# SI3000 CS Программный коммутатор

Инструкция по установке и настройке

Екатеринбург 2020

**Искра Технологии**

#### <span id="page-1-0"></span>1. Оглавление

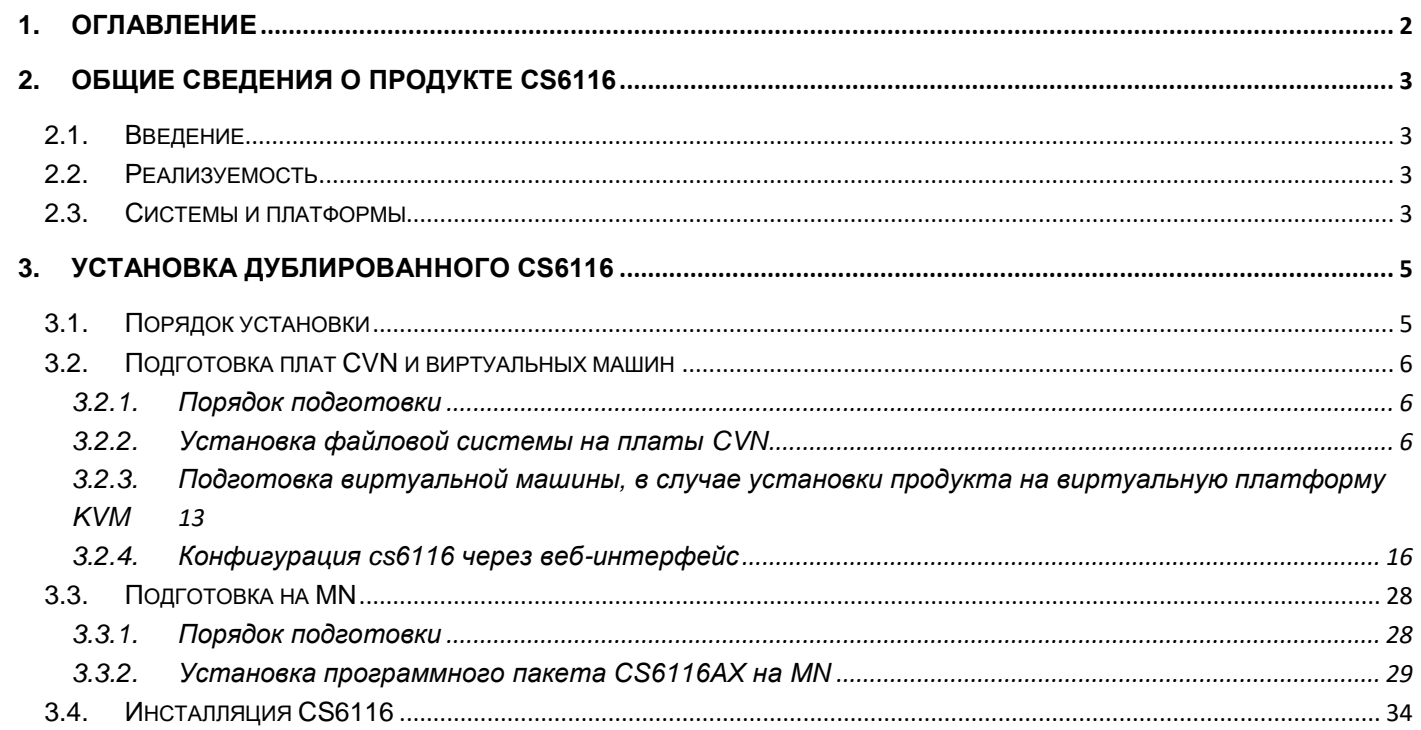

# <span id="page-2-0"></span>2. Общие сведения о продукте CS6116

## <span id="page-2-1"></span>**2.1. Введение**

Сервер вызовов SI3000 (CS) играет центральную роль в коммуникационных решениях для сетей общего пользования следующего поколения (NGN). Он обеспечивает передачу голоса, данных и мультимедийных услуг. Используя различные протоколы, управляет элементами сети NGN; осуществляет управление обслуживанием, управление и контроль вызовов.

 SI3000 CS функционально обеспечивает использование системы на местном уровне обмена (класс 5), а также на транзитной АТС (класс 4) или комбинацию обоих из них; поддержка географического резервирования.

 Использование стандартных протоколов позволяет использовать SI3000 CS в IP-средах или в средах ТДМ, где некоторые участки сети должны быть обновлены.

 Использование стандартных протоколов позволяет подключать к сети элементы других производителей. SI3000 CS поддерживает протоколы, которые позволяют контролировать и подключать следующие типы устройств:

- IP-терминалы и терминальные адаптеры; протоколы SIP, MGCP, H.248.
- Шлюзы доступа (например, LA611x), которые позволяют подключать аналоговые аппараты и оконечное оборудование сети ISDN; протоколы MGCP, H.248, IUA.
- Сигнальные и медиа шлюзы (SMG), предназначенные для подключения к публичным и частным TDM сетям; протоколы MGCP, H.248, SIGTRAN (M2UA, M3UA, IUA, V5UA), CAS.
- Медиа-сервер (МС), который реализуется в рамках SMG, позволяет генерировать и распознавать тоны, устанавливать конференц-связи, использовать автоинформатор и VoiceXML функциональность; протокол MGCP, H.248.
- Виртуальный медиа-сервер (MS1010AX), который позволяет генерировать и распознавать тоны, устанавливать конференц-связи, использовать автоинформатор и VoiceXML функциональность; протокол H.248.
- Серверы вызовов других производителей; протоколы: SIP, SIP-T, H.323.
- IN SCP для IN услуг; protocol INAP.
- Серверы приложений (AS); протоколы CSTA, SIP.
- Системы СОРМ and ETSI LI.

CS6116AX реализуется на аппаратных платформах MSAN или платформах АТСА с ОС Linux и базой данных Solid.

CS6116AX может быть реализован также на виртуальных машинах на COTS серверах.

## <span id="page-2-2"></span>**2.2. Реализуемость**

Новый CS6116AX реализуется на новой процессорной плате CVM для платформы АТСА. Новый CS6116AX реализуется на новой процессорной плате CVN для платформы МЕА. Новый CS6116AX реализуется на виртуальной машине на COTS серверах (например, HP DL 360), платформа виртуализации KVM, VMware.

Новый CS6116AX реализуется также на старых платах CVI, CVK, CVJ.

## <span id="page-2-3"></span>**2.3. Системы и платформы**

- Новая операционная система: Wind River Linux (WRL 10.18).
- Новая версия базы данных: SolidDB 7.0.
- Продукт поддерживает 64-битную адресацию и SMA (Shared Memory Access) .
- Новая процессорная плата для MEA платформы (CVN):
	- COM EXPRESS i3-4100E/ (4 cores),
- 8GB RAM,
- 128 SLIM SATA DISC

Поддержка установки на виртуальных платформах: Уже протестирован на платформах HP ProLiant DL360, Lenovo… :

CPU: 8 CPU@3GHz. Memory: 24GB<br>Disk: 100GB ОС для VM - WindRiver Linux. Платформа виртуализации - KVM (Kernel-based Virtual Machine). Networking: L2 architecture (Possible VxLAN).

# <span id="page-4-0"></span>3. Установка дублированного CS6116

## <span id="page-4-1"></span>**3.1. Порядок установки**

Установка продукта CS6116 выполняется в следующем порядке:

- Настройка агрегирующего ES.
- Создание загрузочного USB-носителя (флэшки).
- Подготовка плат CVN или создание виртуальных машин:
	- Установка файловой системы на платы CVN.
	- Создание виртуальных машин
	- Конфигурирование NE (плат, ВМ) с помощью CLISH.
- Подготовка на MN:
	- Проверка условий для установки на MN.
	- Установка пакета CS6116 на MN.
	- Ввод имён нового узла в DNS.
	- Создание узла и администрирование начальных данных.
- Инсталляция CS.

## <span id="page-5-0"></span>**3.2. Подготовка плат CVN и виртуальных машин**

Вначале опишем порядок подготовки процессорных плат CVN, затем опишем процесс создания виртуальных машин.

#### <span id="page-5-1"></span>**3.2.1. Порядок подготовки**

Подготовка платы CVN выполняется в следующем порядке:

- Установка файловой системы на платы CVN.
- Конфигурирование NE (плат) с помощью CLISH.

#### <span id="page-5-2"></span>**3.2.2. Установка файловой системы на платы CVN**

Установка ОС проводится в следующем порядке:

1. После установки платы в платформу необходимо подключиться к ней по консоли через RS232 порт.

Параметры подключения: Speed: 115200; Data Bits: 8; Parity Bits: None; Stop Bits: 1

- 2. Вставьте в usb порт загрузочную флэшку и загрузите (перезагрузите) плату.
- 3. В начале загрузки на экране появится приглашение к загрузке и далее загрузка от флэшки.

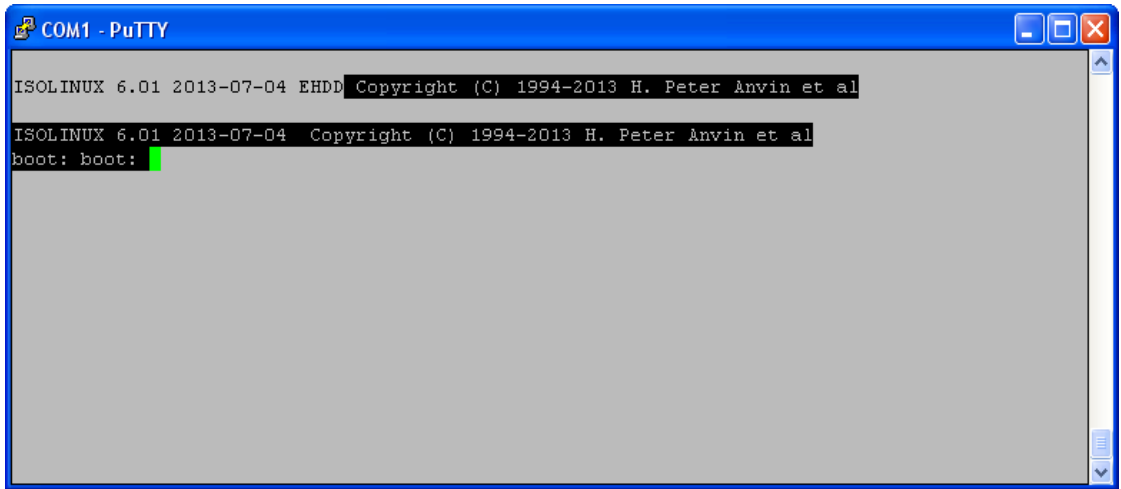

#### **Рисунок 1**

В случае, если система не загружается с флэшки, нужно выбрать загрузочное устройство в BIOS-е платы.

Для входа в администрирование BIOS в самом начале загрузки через 25 секунд (по окончании инициализации) нажмите клавишу «C». Откроется окно System Configuration Utility.

| <b>B</b> COM1 - PuTTY                                                                                                   |                              |                                                                                         |
|----------------------------------------------------------------------------------------------------|------------------------------|-----------------------------------------------------------------------------------------|
| Main                                                                                                    | System Configuration Utility | Exit Boot POST PnP SIO Features Firmbase Misc                                           |
| System BIOS Size 128KB<br>CPM/CSPM/BPM Modules P7C7, 5100, 005 601<br>StrongFrame(R) Technology, Firmbase(R) Technology |                              | Use TAB to switch<br>between month, day<br>and year. Use digits!<br> and BKSP to change |
| Processor (CPU)<br>Intel(R) Xeon(R) CPU<br>Processor Count                                                              | L5215 @ 1.86GHz              | Ifield.                                                                                 |
| System Memory (RAM)<br>Low Memory (KB) 625                                                                              |                              |                                                                                         |
| Extended Memory (KB) 3136320<br>Memory Above 4GB 1048576                                                                |                              |                                                                                         |
| Embedded BIOS(R) w/StrongFrame(R) Technology - (c)2008 Phoenix Technologies Ltd                                         |                              |                                                                                         |

**Рисунок 2**

Навигация в Bios осуществляется с помощью клавиш  $\leftarrow$  и  $\rightarrow$  для перемещения между окнами, ↑ и ↓ для перемещения между пунктами меню в окне, + и – для смены значения в пункте меню. Для выбора загрузочного устройства нужно перейти в окно Boot.

Если, например, в окне Boot в качестве первого загрузочного устройства указан жесткий диск, а нам нужно загрузить плату с флэшки, рекомендуется следующая последовательность действий:

- o C помощью клавиши «+» сменить первое загрузочное устройство на любое другое например, «USB Floppy».
- o Затем с помощью клавиши ↓ перейти к определению второго загрузочного устройства и выбрать жесткий диск «SATA0 drive».
- o Теперь можно в качестве первого устройства выбрать флэшку.

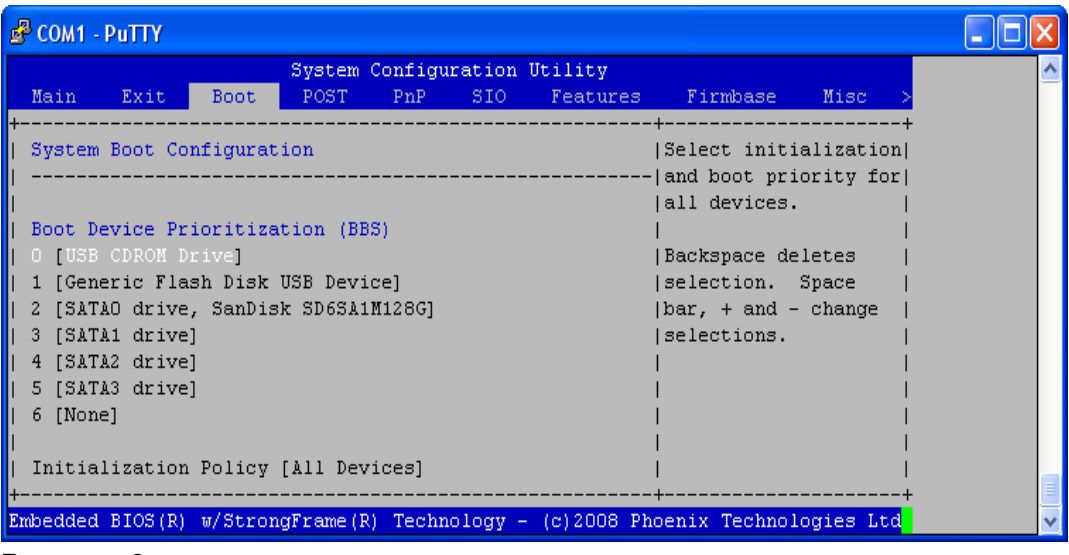

**Рисунок 3**

По окончании работы в BIOS необходимо перейти в окно Exit и нажать Ввод (Enter) в пункте Save Settings and Restart.

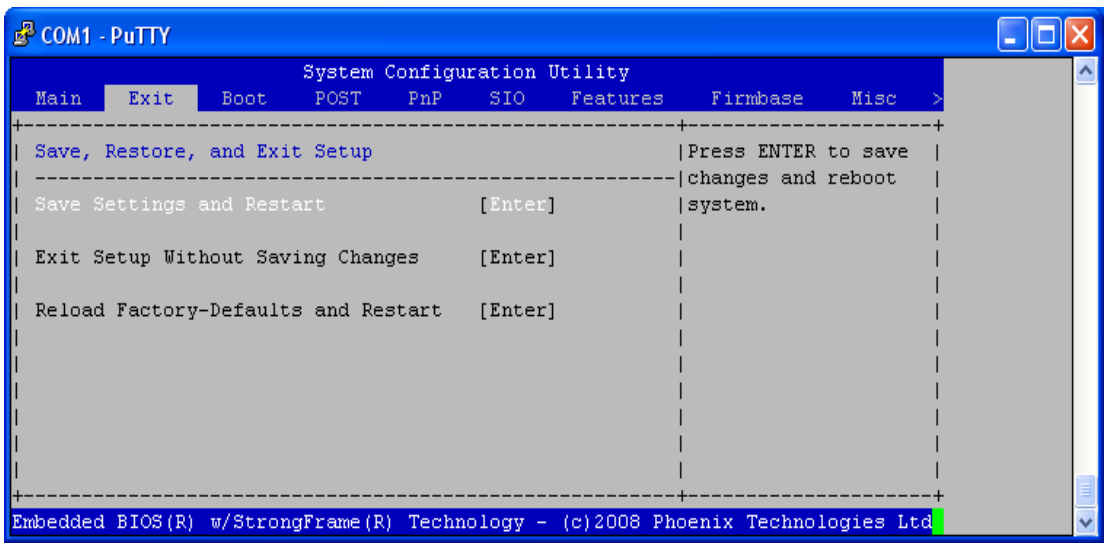

- **Рисунок 4**
- 4. Когда ОС загрузится, на экране отобразится сообщение Iskratel с подсказкой использовать команду os2target для установки ОС Linux на плату:

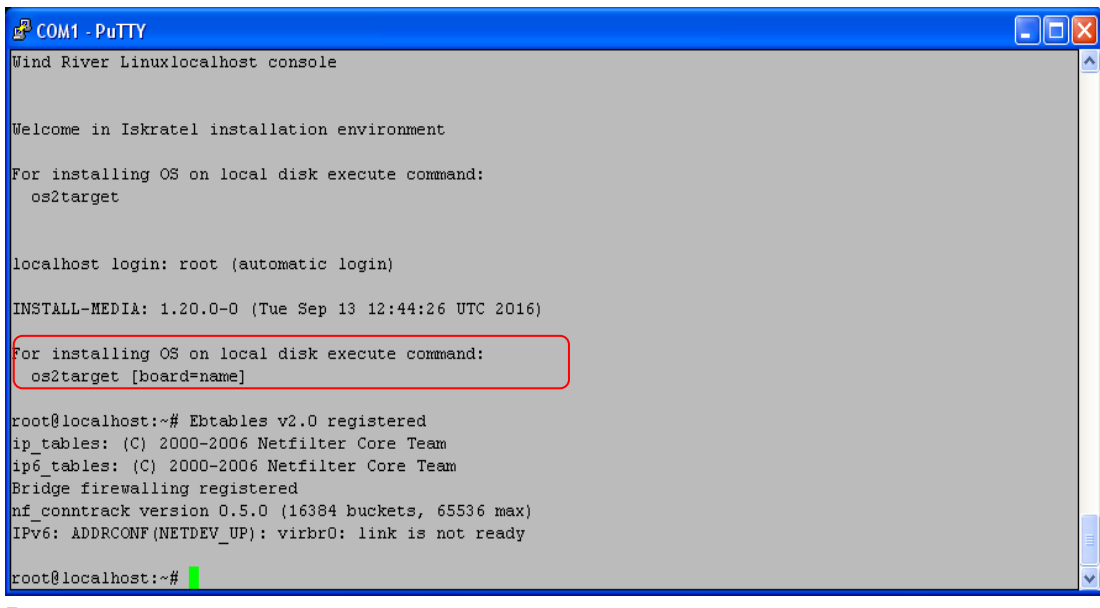

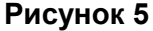

Для продолжения работы нажмите Ввод (Enter).

#### 5. Введите команду:

необходимо уточнить тип платы cvn или cvj (например cvj), команду:

```
# os2target cvj
Для платы CVN необходимо ввести команду:
# os2target cvn
```
Даже если вы не введете тип платы, вы получите возможность выбрать его в начале установки.

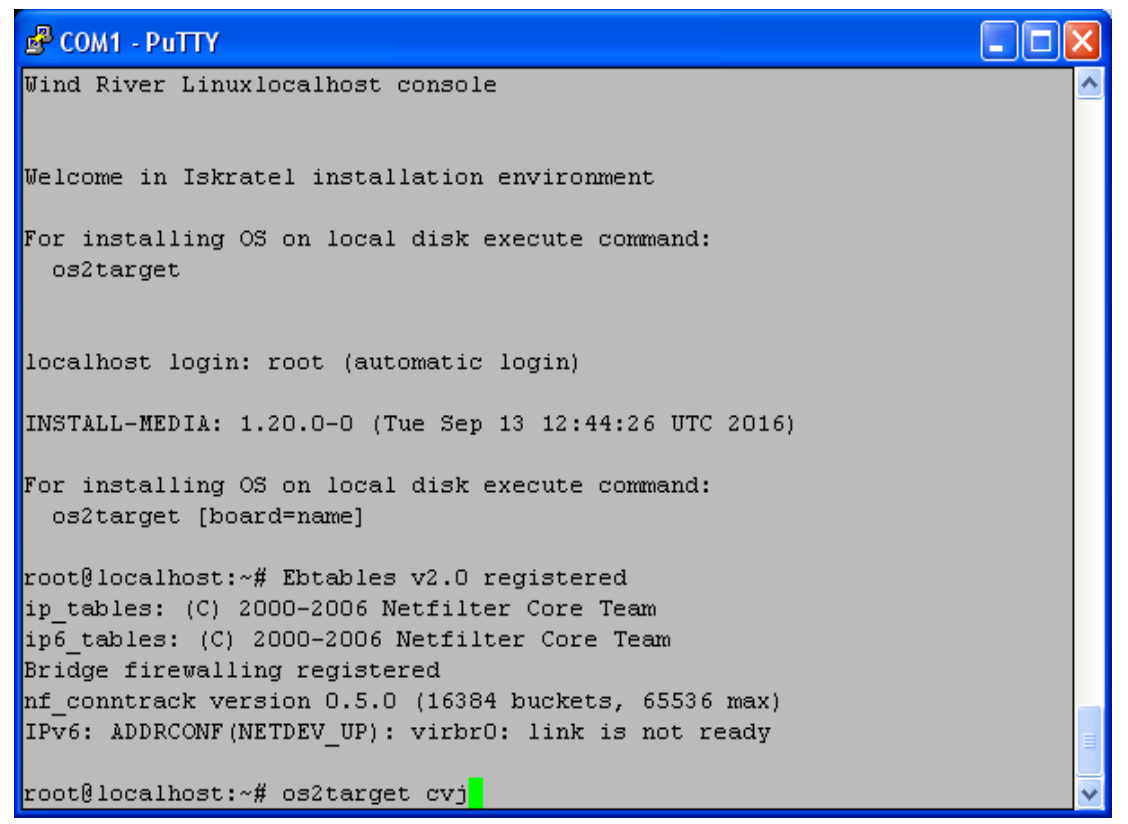

6. Поскольку доступна только 64-битная версия, на первом меню всегда выбираем 1. Далее установщик попросит подтвердить конфигурацию.

## COM1 - PuTTY

```
For installing OS on local disk execute command:
 os2target [board=name]
root@localhost:~# Ebtables v2.0 registered
ip tables: (C) 2000-2006 Netfilter Core Team
ip6 tables: (C) 2000-2006 Netfilter Core Team
Bridge firewalling registered
nf conntrack version 0.5.0 (16384 buckets, 65536 max)
IPv6: ADDRCONF (NETDEV UP): virbr0: link is not ready
root@localhost:~# os2target cvj
Running default menu
      Menu install filesystem
Available architectures for installation:
   1. 64-bit x86 CPU
x - Exit
```
#### **Рисунок 7**

Если вы согласны с предлагаемой конфигурацией, нажмите «y».

- 10

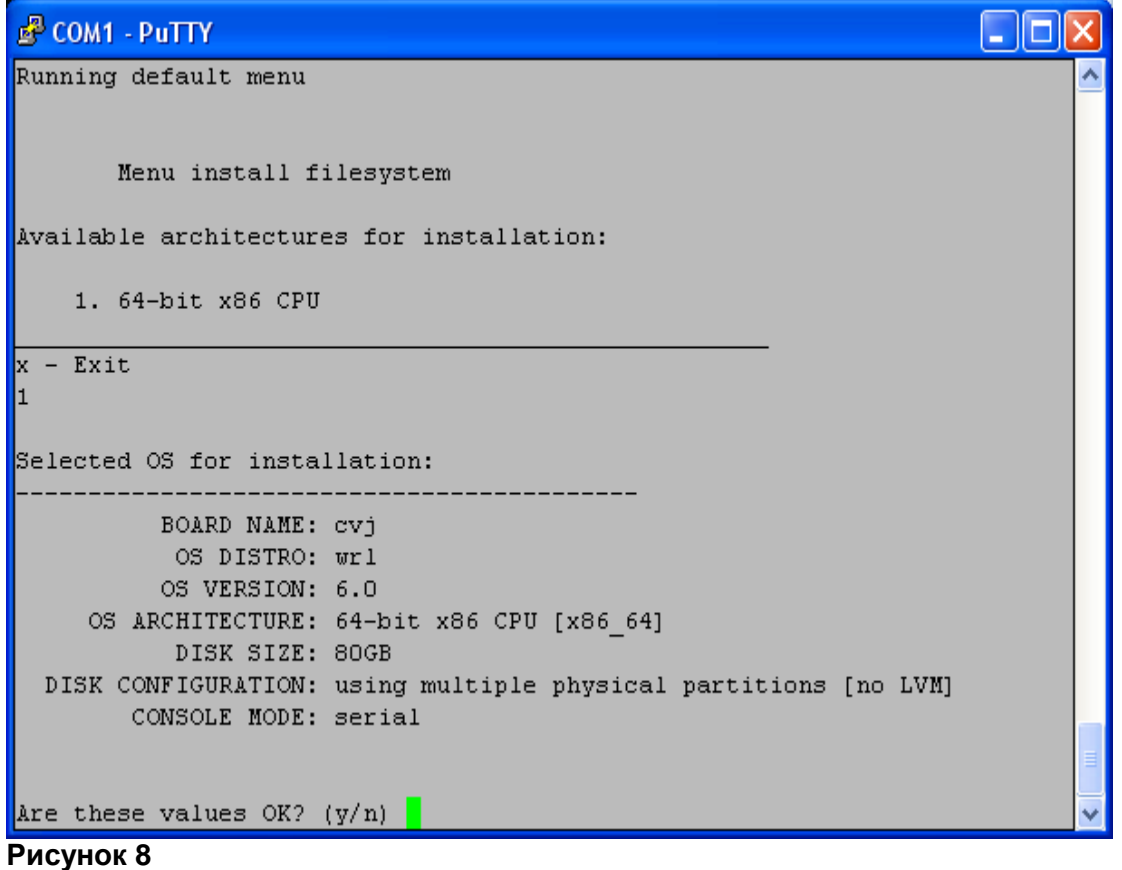

7. После завершения процесса установки ОС Linux будет предложено задать первоначальные данные о системе:

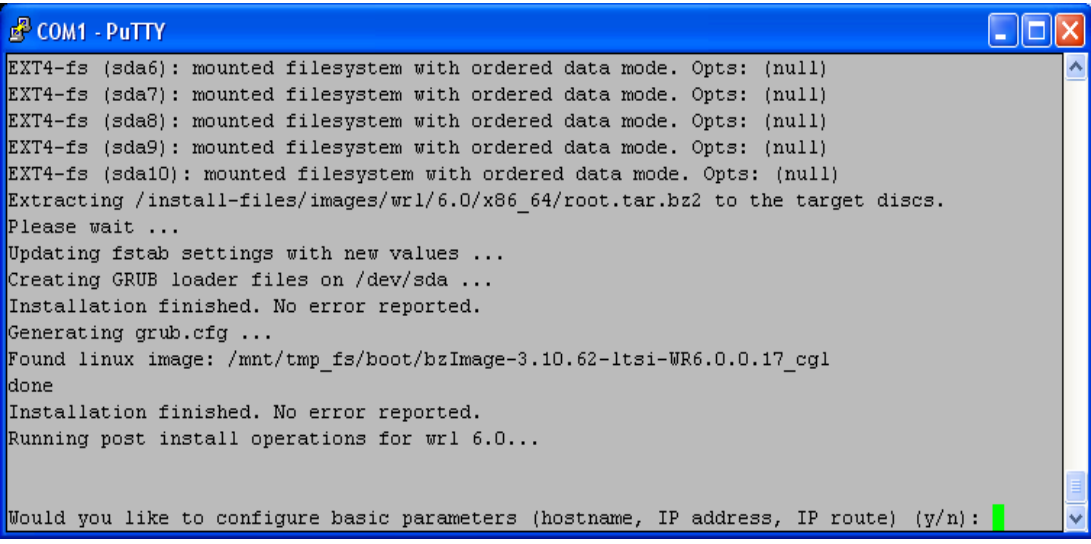

#### **Рисунок 9**

Обратите внимание на подсказку формата ввода IP адреса и маски «a.b.c.d/mask». В случае если плата устанавливается в качестве одного из узлов системы высокой доступности (2 платы) или высокой доступности с георезериврованием (4 платы), рекомендуется дать имя хоста по формату name-i-j, например geo-1-1, где первая цифра - номер локации (1 или 2), а вторая - номер платы в паре системы высокой доступности (1 или 2).

Маршрутные данные вводятся обычно в случаях, когда MN находится в другой сети управления.

Подтвердить введенные значения – y.

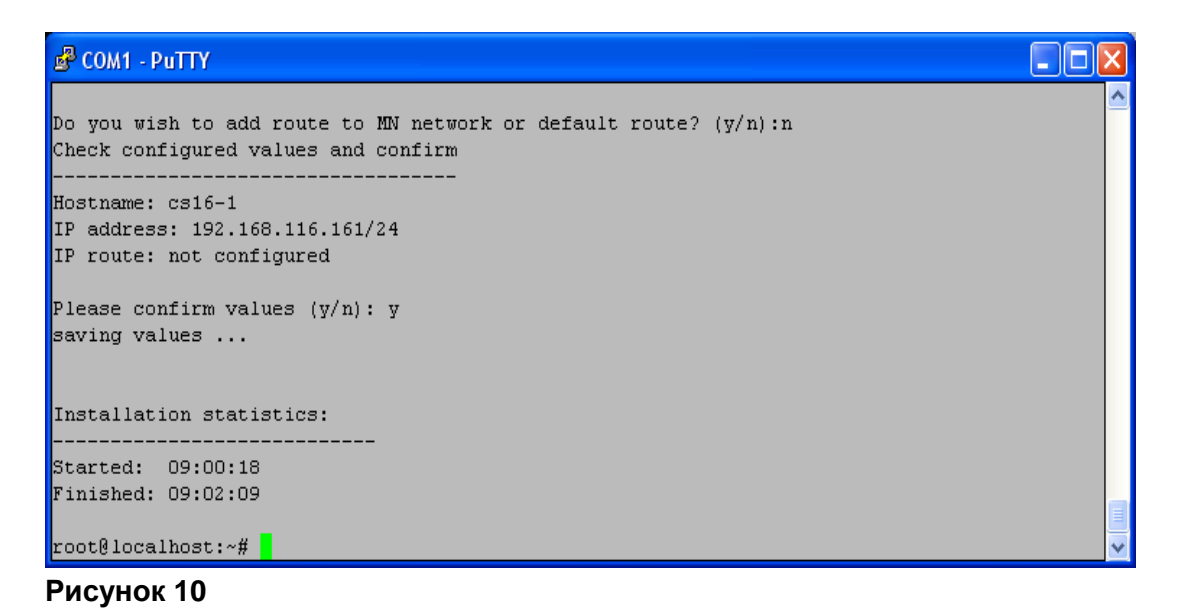

- 8. По окончании установки перезагрузите плату с помощью команды # reboot. Внимание! Флэшку нужно вынуть, чтобы плата загружалась с жесткого диска.
- 9. После загрузки установленной ОС Linux на экране отобразится приглашение ко входу в систему:

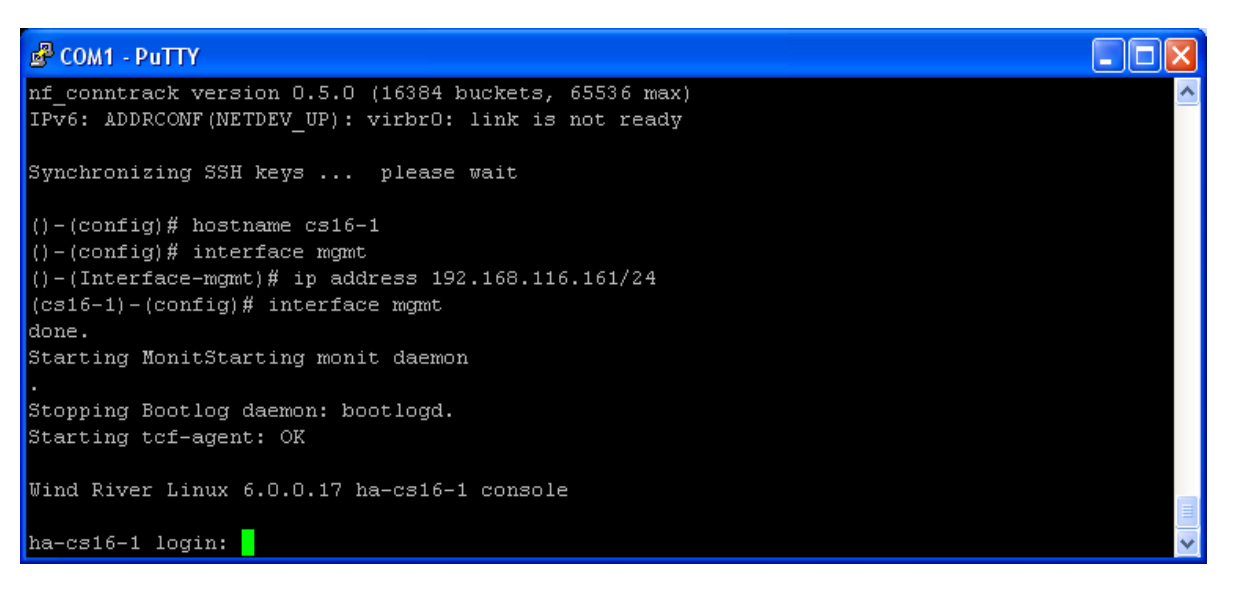

#### **Рисунок 11**

10. Для входа используйте

login: root password: [password] где [password] – пароль для входа в систему

11. Проведите аналогичную процедуру инсталляции с другой половинкой.

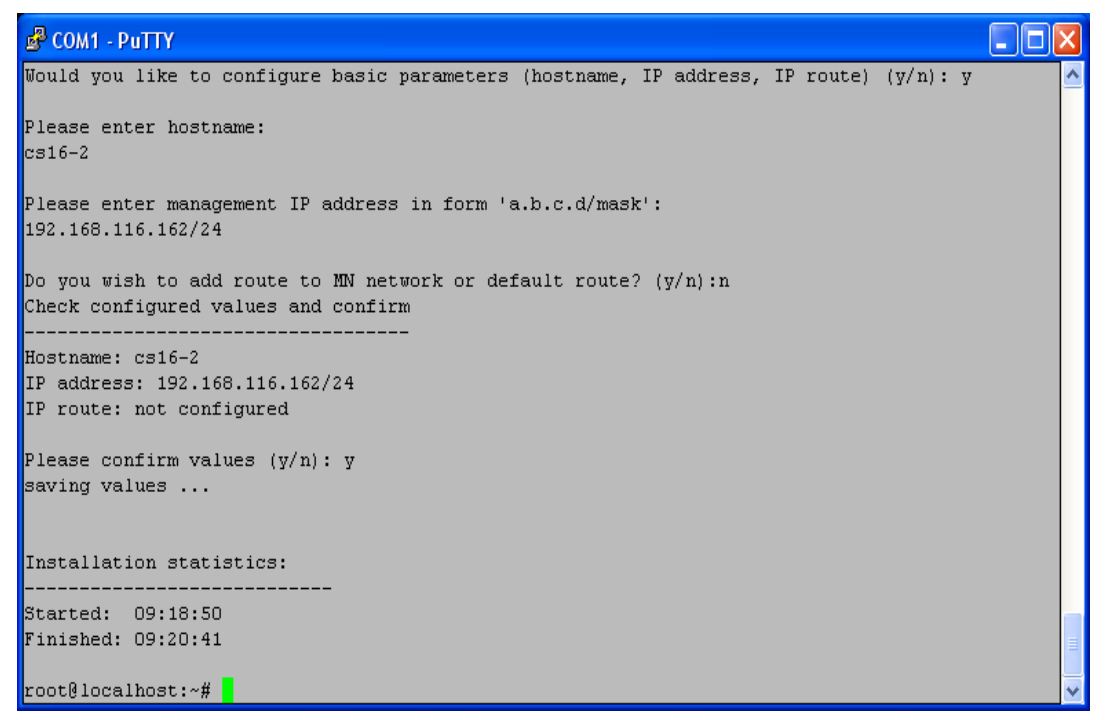

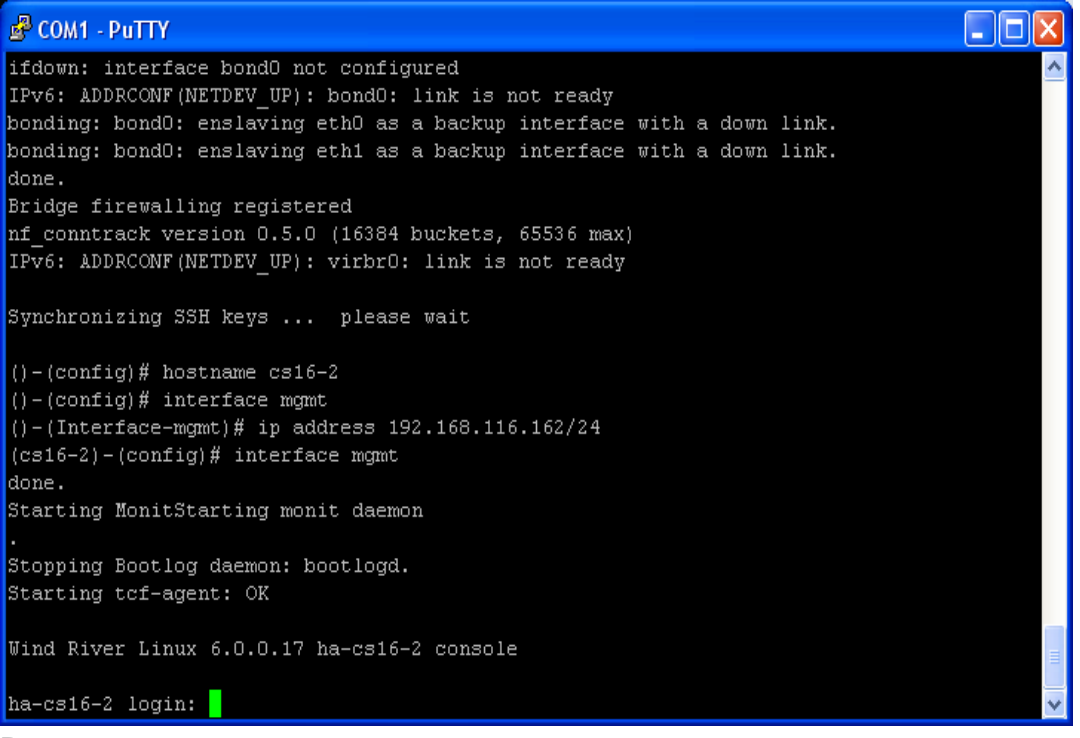

**Рисунок 13**

#### <span id="page-12-0"></span>**3.2.3.Подготовка виртуальной машины, в случае установки продукта на виртуальную**

#### **платформу KVM**

- 1. Виртуальная машину для продукта CS6116AX должна быть установлена на виртуальную инфраструктуру Cloud Service Platform (CSP), основанную на ОС CentOS 7 с пакетом AI6112AX.
- 2. Скопировать образ системы для виртуальной машины на хост сервер. Например, в папку /home/install/WRL
- 3. Распаковать архив:

```
# tar -vxf wrl1018x64 30G-1.17.8.tar<br>[root@hostibm01 kvm]# 11
total 1748120
-rwxr-xr-x 1 627 ftp<br>-rw-r--r-- 1 627 ftp
                          1419320 Nov 19 2019 7za
                                3841 Nov 23 2019 config_template_wrl1018_64bit.txt
-rwxr-xr-x 1 627 ftp
                              147841 Nov 23 2019 install.sh
drwxr-xr-x 2 627 ftp
                                4096 Oct 14 06:17 WRL1018x64
-rw-r--r-- 1 root root 1788487680 Jan 5 2021 WRL1018x64
                                                                 306 - 1.17.8.ta:
```
**Рисунок 14**

- 4. Скопировать пример конфигурации в новый файл (для дуплицированного узла, копируем дважды):
	- # cp config template wrl1018 64bit.txt config cs6116a wrl30G 64bit.txt
	- # cp config template wrl1018 64bit.txt config cs6116b wrl30G 64bit.txt
- 5. В конфигурационном файле необходимо изменить имя ВМ, сетевые настройки, CPU, RAM и т.д. Пример заполненного конфигурационного файла смотри ниже. Красным выделено то, что надо изменить.

```
####################################################################
### Config file for WindRiver Linux 10.18 Virtual Machine ###
### for KVM ###
####################################################################
[quest]
################################################################
### Parameters for CentOS modification ###
################################################################
ComputerName=cs16-1
#Enter domain. If empty, host domain is used.
Domain=
DHCP=No
NetModel=virtio
IPAddress=192.168.116.161
SubnetMask=255.255.255.0
DefaultGateway=192.168.116.254
#Leave 0.0.0.0 to set default GW.
DefaultGatewayMask=0.0.0.0
DefaultGatewayNetwork=0.0.0.0
#DefaultGateway* settings set defaul GW:
                     GW-network GW-netmask GW
# ip route mgmt 0.0.0.0 0.0.0.0. 172.10.10.1
#List DNS servers separated by space - max. 3 servers. If empty, host DNS servers are used.
# !!! Do not set if setting up virtual machine for product !!!
DNSServerSearchOrder=
#List NTP servers separated by space - max. 3 servers. If empty, host NTP servers are used.
# !!! Do not set if setting up virtual machine for product !!!
NTPServer=
#Enter system type - standalone | duplicated | geo-dual
SystemType=duplicated
```
#Enter system (node) name SystemName=cs16-1 #Enter product name - Border Gateway | Call Server | Compact Call Server | Lawful Interception | Media\_Server Product=Call\_Server #List of all avaliable timezones (TZ column): https://en.wikipedia.org/wiki/List\_of\_tz\_database\_time\_zones #If no timezone is defined, then host timezone is used (read from /etc/localtime) TimeZone= #Enter management VLAN if needed MgmtVlan= #Enter server name where app config is located (format: url username password) ConfigServer= #Enter zabbix server which is used for VM monitoring. zabbix\_server= #Ammount of VM's RAM in MegaBytes (1024 - 1G; 2048 - 2GB; 3072 - 3GB; 4096 - 4GB; 5120 - 5GB;  $24576 - 24GB$ RAM=4096 #Number of VM's CPUs  $CPII=1$ #Autostart VM. VM is started by pacemaker by default. Set to yes to start VM after system boot if pacemaker is not used. Autostart=no ################################################################ ### Parameters for Windriver Linux modification ### ################################################################ #Specify virtual machine type: # - rhel4 for Red Hat Enterprise Linux 4.8 and CentOS 4.8 # - rhel5 for Red Hat Enterprise Linux 5.6 x64 and CentOS 5.6 x64 # - rhel6 for CentOS 6.2 x64 # - rhel7 for CentOS 7-06.2 x64 # - w2k3se for Windows 2003 Standard Edition # - wrl50 for Windriver Linux 5.0 # - wrl60 for Windriver Linux 6.0 # - wrl70 for Windriver Linux 7.0 # - wrl1018 for Windriver Linux 10.18 type=wrl1018 #Domain name under which virtual machine is defined in KVM. vmname=cs16-1 #Expand virtual disk? Set to yes to expand virtual disk after virtual machine deployment expand=yes #Size of expanded virtual disk. This is WHOLE!!! disk size atfter expansion. Disk will be expanded to this size!!! expandsize=40G #root partition. Default value: /dev/VgMn/LvRoot #AS template does not use LV for root partition. rootpart=/dev/vda1 [host] #LVM partition (with drbd) which will be presented to QEMU as Virtual Machine's disk. #If drbd is used then it must be in primary state when deploying a virtual machine. #Trailing slashes are removed by install script. #vmpart=/dev/drbd/by-res/kvm-linux vmpart=/dev/vg\_tel1111/kvm-cs16-1 #Archive in which virtual machine is stored vmtar./WRL1018x64/wrl1018x64\_template.qcow2 #Windows bacula fd. mnwbaculafd= #Linux bacula fd. mnlbaculafd=/opt/bacula-rpm/bacula\*el5.i386.rpm #Are we installing on ELS server. If yes, extra system modifications are preformed. els=no #Georedundant install. Set to TRUE to setup GEO cluster. geo=FALSE

**Искра Технологии**

Для второй половины:

#################################################################### ### Config file for WindRiver Linux 10.18 Virtual Machine ### ### for KVM ### #################################################################### [guest] ################################################################ ### Parameters for CentOS modification ### ################################################################ ComputerName=cs16-2 #Enter domain. If empty, host domain is used. Domain= DHCP=No NetModel=virtio IPAddress=192.168.116.162 SubnetMask=255.255.255.0 DefaultGateway=192.168.116.254 #Leave 0.0.0.0 to set default GW. DefaultGatewayMask=0.0.0.0 DefaultGatewayNetwork=0.0.0.0 #DefaultGateway\* settings set defaul GW: GW-network GW-netmask GW # ip route mgmt 0.0.0.0 0.0.0.0. 172.10.10.1 #List DNS servers separated by space - max. 3 servers. If empty, host DNS servers are used. # !!! Do not set if setting up virtual machine for product !!! DNSServerSearchOrder= #List NTP servers separated by space - max. 3 servers. If empty, host NTP servers are used. # !!! Do not set if setting up virtual machine for product !!! NTPServer= #Enter system type - standalone | duplicated | geo-dual SystemType=duplicated #Enter system (node) name SystemName=cs16-2 #Enter product name - Border Gateway | Call Server | Compact Call Server | Lawful Interception | Media\_Server Product=Call\_Server #List of all avaliable timezones (TZ column): https://en.wikipedia.org/wiki/List\_of\_tz\_database\_time\_zones #If no timezone is defined, then host timezone is used (read from /etc/localtime) TimeZone= #Enter management VLAN if needed  $M$  $m$  $+$ Vlan= #Enter server name where app config is located (format: url username password) ConfigServer= #Enter zabbix server which is used for VM monitoring. zabbix\_server= #Ammount of VM's RAM in MegaBytes (1024 - 1G; 2048 - 2GB; 3072 - 3GB; 4096 - 4GB; 5120 - 5GB; 24576 - 24GB) RAM=4096 #Number of VM's CPUs  $CPII=1$ #Autostart VM. VM is started by pacemaker by default. Set to yes to start VM after system boot if pacemaker is not used. Autostart=no ################################################################ ### Parameters for Windriver Linux modification ### ################################################################ #Specify virtual machine type: # - rhel4 for Red Hat Enterprise Linux 4.8 and CentOS 4.8 # - rhel5 for Red Hat Enterprise Linux 5.6 x64 and CentOS 5.6 x64 # - rhel6 for CentOS 6.2 x64 # - rhel7 for CentOS 7-06.2 x64 # - w2k3se for Windows 2003 Standard Edition # - wrl50 for Windriver Linux 5.0

**Искра Технологии**

# - wrl60 for Windriver Linux 6.0 # - wrl70 for Windriver Linux 7.0 # - wrl1018 for Windriver Linux 10.18 type=wrl1018 #Domain name under which virtual machine is defined in KVM. vmname=cs16-2 #Expand virtual disk? Set to yes to expand virtual disk after virtual machine deployment expand=yes #Size of expanded virtual disk. This is WHOLE!!! disk size atfter expansion. Disk will be expanded to this size!!! expandsize=40G #root partition. Default value: /dev/VgMn/LvRoot #AS template does not use LV for root partition. rootpart=/dev/vda1 [host] #LVM partition (with drbd) which will be presented to QEMU as Virtual Machine's disk. #If drbd is used then it must be in primary state when deploying a virtual machine. #Trailing slashes are removed by install script. #vmpart=/dev/drbd/by-res/kvm-linux vmpart=/dev/vg\_tel1111/kvm-cs16-2 #Archive in which virtual machine is stored vmtar./WRL1018x64/wrl1018x64\_template.qcow2 #Windows bacula fd. mnwbaculafd= #Linux bacula fd. mnlbaculafd=/opt/bacula-rpm/bacula\*el5.i386.rpm #Are we installing on ELS server. If yes, extra system modifications are preformed. els=no #Georedundant install. Set to TRUE to setup GEO cluster. geo=FALSE

6. Перед созданием ВМ необходимо создать партицию на диске, которую будет использовать ВМ. Для этой цели используется команда lvcreate. Для конфига выше, эта команда будет выглядеть следующим образом:

```
# lvcreate -n kvm-cs16-1 -L 9G /dev/vg_telllll –yes
# lvcreate -n kvm-cs16-2 -L 9G /dev/vg_telllll –yes
```
7. Теперь все готово для создания ВМ. Используем команду:

```
# sh install.sh install --prop_file=./config_cs6116a_wrl30G_64bit.txt
```
- # sh install.sh install --prop\_file=./**config\_cs6116b\_wrl30G\_64bit.txt**
- 8. После успешного создания ВМ, она стартует автоматически. Просмотреть список ВМ на хосте можно:
	- # virsh list –all

#### <span id="page-15-0"></span>**3.2.4.Конфигурация cs6116 через веб-интерфейс**

Данные, которые мы будем использовать на макете:

```
MN-host (DNS, NTP) – tel2222.iut8.ru – 192.168.116.80
MN-guest (MNS, FMS) – tel2222centos65.iut8.ru – 192.168.116.82
SSW:
```
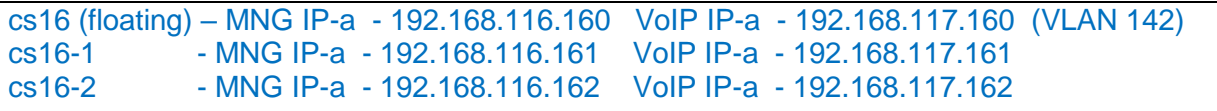

Конфигурирование с помощью WEB-CLISH всегда начинаем с первой (левой или нижней) платы.

Для входа в веб-интерфейс системы настройки платы введите в браузере ip-адрес по форме https://ip-a управления платы:8090. Имя пользователя по умолчанию – admin. Пароль будет предоставлен вашим системным администратором.

При первом открытии веб-интерфейса возникает сообщение об ошибке сертификата, нажмите продолжить (Я понимаю риск).

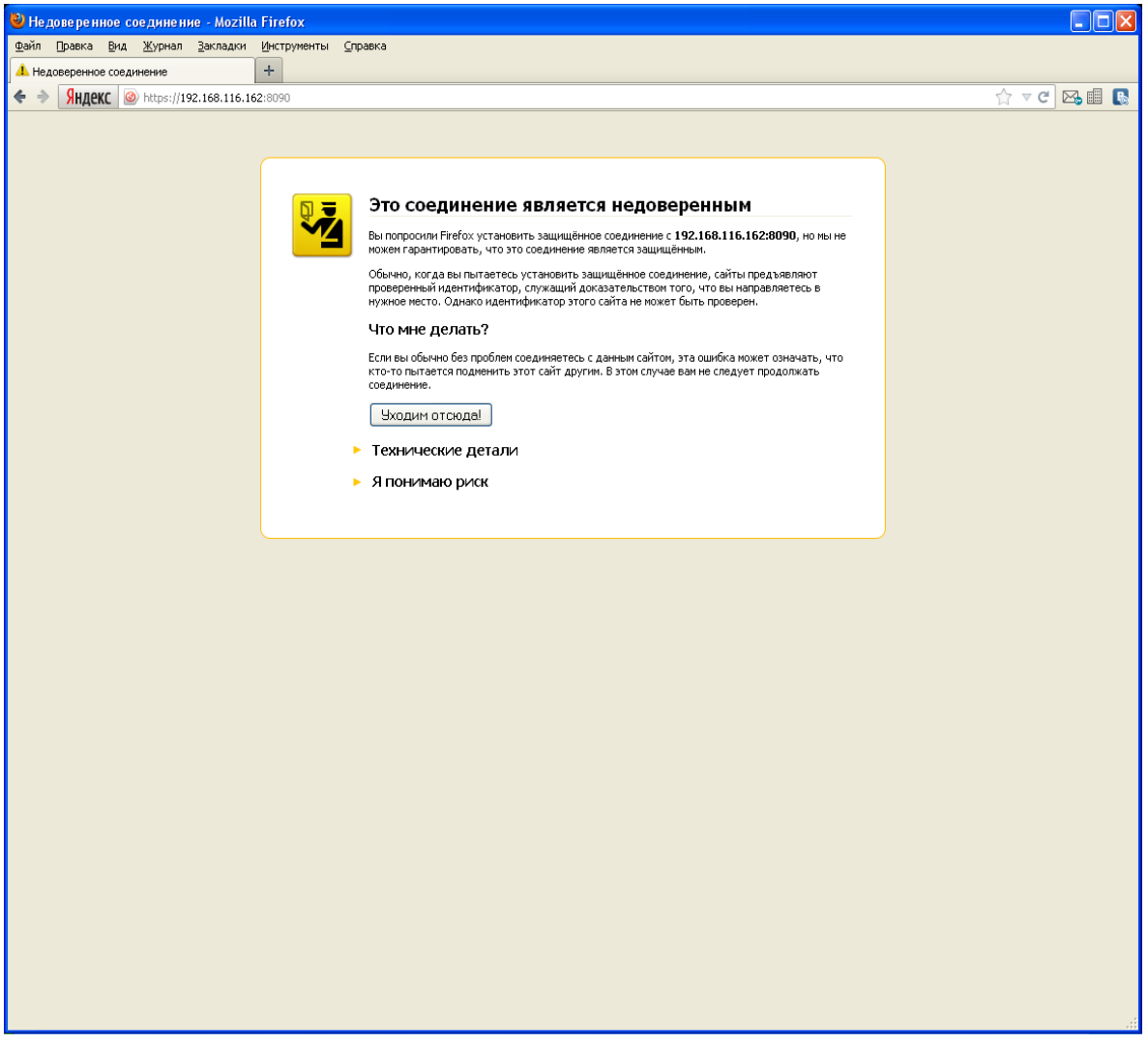

#### **Рисунок 15**

Если ваш браузер позволяет запоминать исключения из правил безопасности, рекомендуем это исключение запомнить.

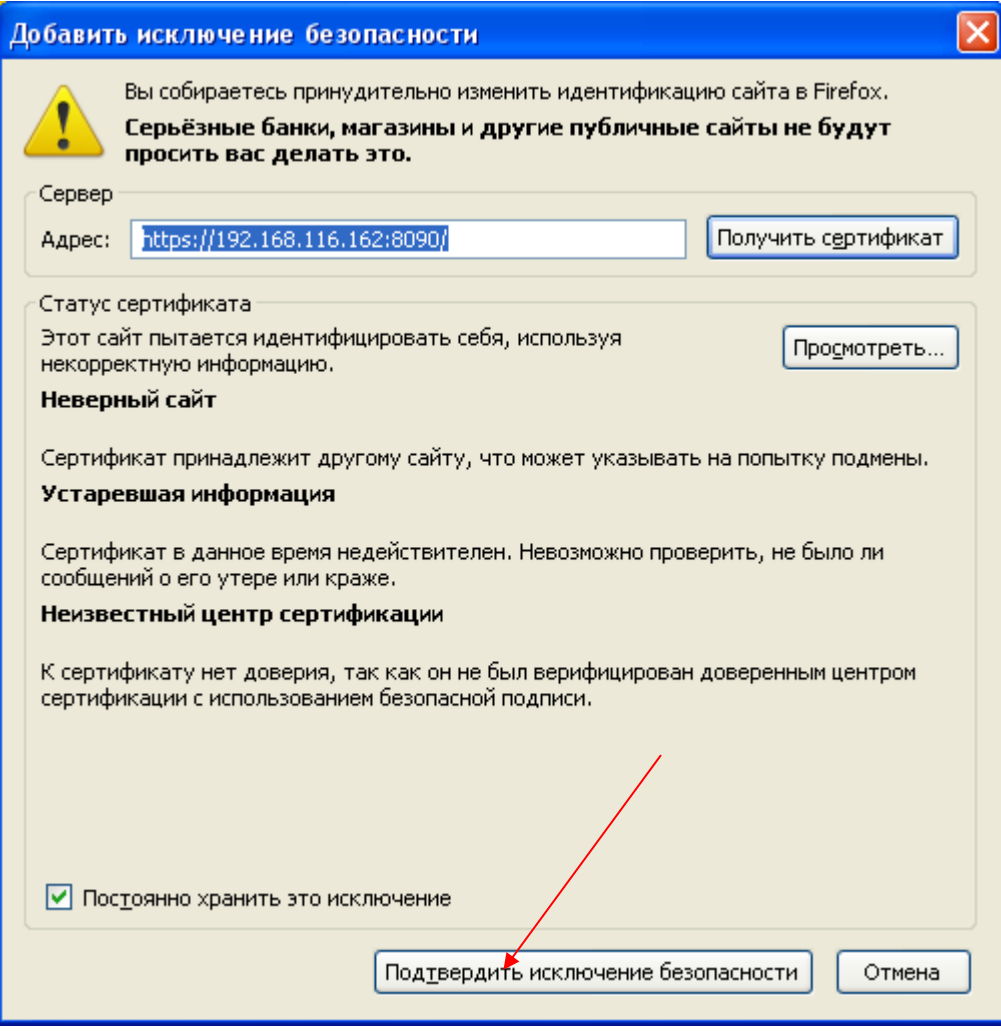

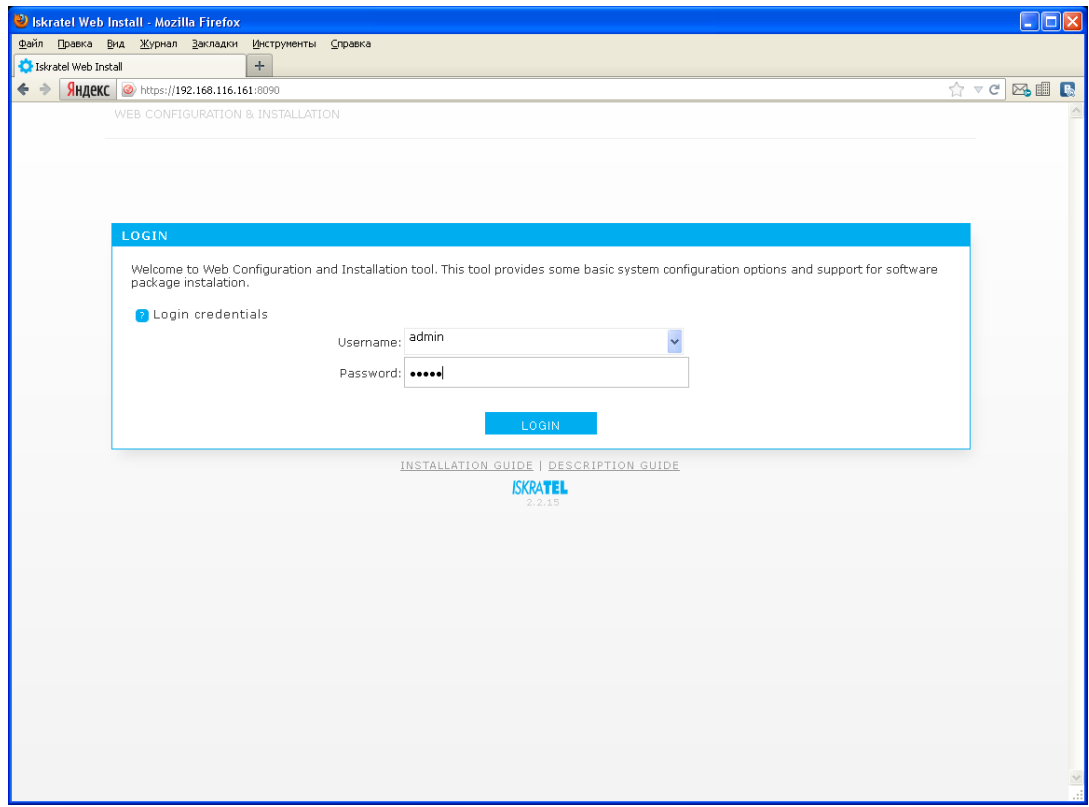

**Искра Технологии**

По умолчанию откроется раздел «Configuration», окно базовой настройки информации о сетевом элементе.

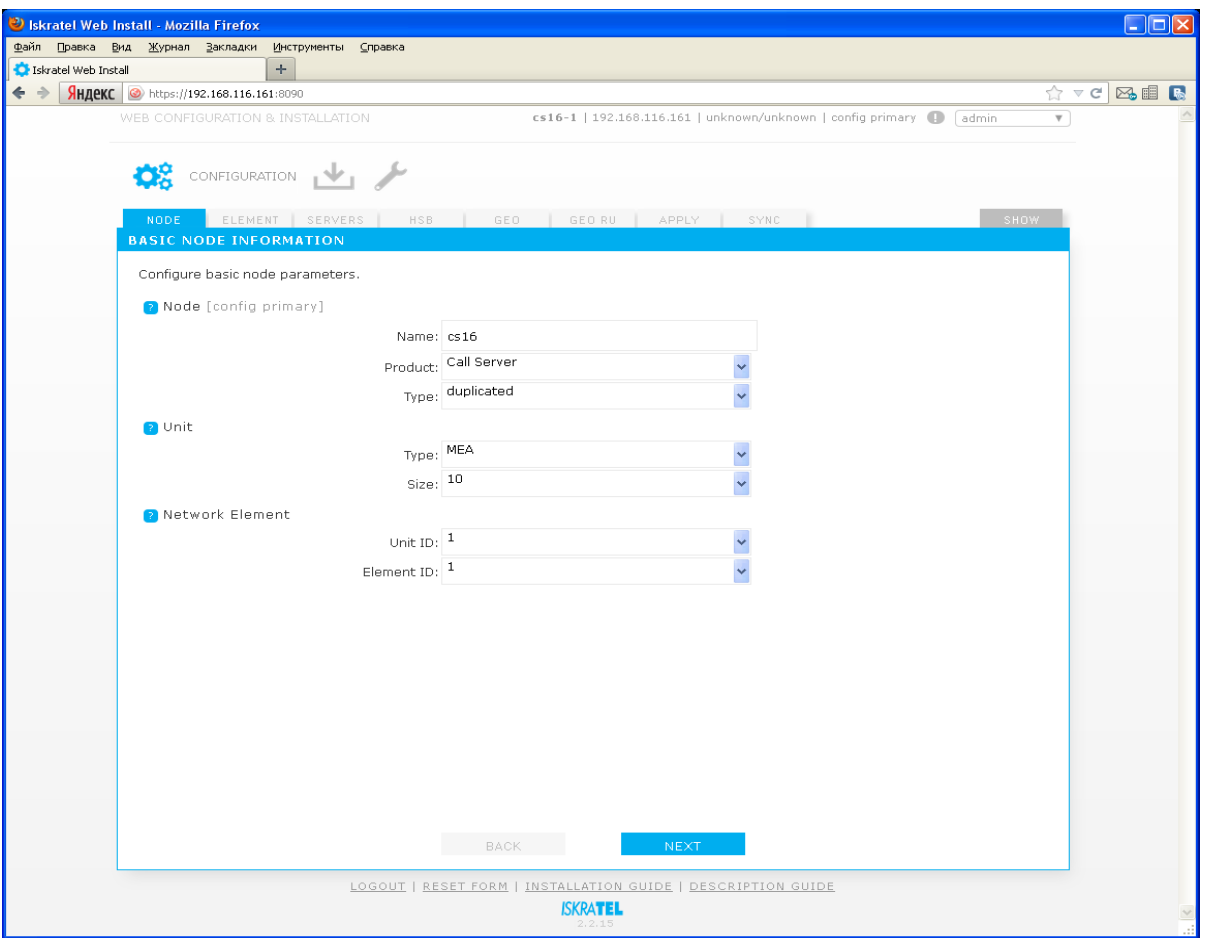

#### **Рисунок 18**

Будем рассматривать конфигурацию для обеспечения режима высокой доступности («duplicated» вариант).

#### Параметры узла «Node»:

«Name» - системное имя узла, оно не будет использоваться в качестве имени хоста и является лишь ремаркой.

«Product» - функциональность платы. Поскольку веб-конфигуратор может использоваться и для плат другой функциональности (например, cCS), нужно уточнить, что в нашем случае это именно Call Server.

«Type» - тип резервирования, в нашем случаем мы будем рассматривать тип обеспечения режима высокой доступности «duplicated».

#### Параметры платформы «Unit»:

«Type» - тип платформы, в которую установлены платы, в нашем случае MEA. Поддерживаются типы ATCA, ATCA\_D, MEA, MED, VIRTUAL.

«Size» - размер платформы, т.е. максимальное допустимое количество плат для данной платформы. В нашем случае – 10.

Логическое место сервера в сети высокой доступности «Network Element»:

«Unit ID» -идентификатор сервера с точки зрения георезервирования. В случае «standalone» и «duplicated» вариантов доступен только идентификатор «1», в случае «geo-dual» - «1» или «2».

*Внимание! Рекомендуется всегда конфигурировать с первого сервера, используйте идентификатор «1». Учтите, что в результате работы в веб-конфигураторе мы опишем полную конфигурацию всех элементов системы высокой доступности, на остальные NE эта конфигурация будет распространена средствами веб-конфигуратора.*

«Element ID» - идентификатор сервера с точки зрения высокой доступности. В случае «standalone» варианта доступен только идентификатор «1», в случае «duplicated» и «geo-dual» вариантов - «1» или «2». Рекомендуется всегда конфигурировать с первого сервера. Используйте идентификатор «1».

По окончании настройки базовой конфигурации нажмите «Next».

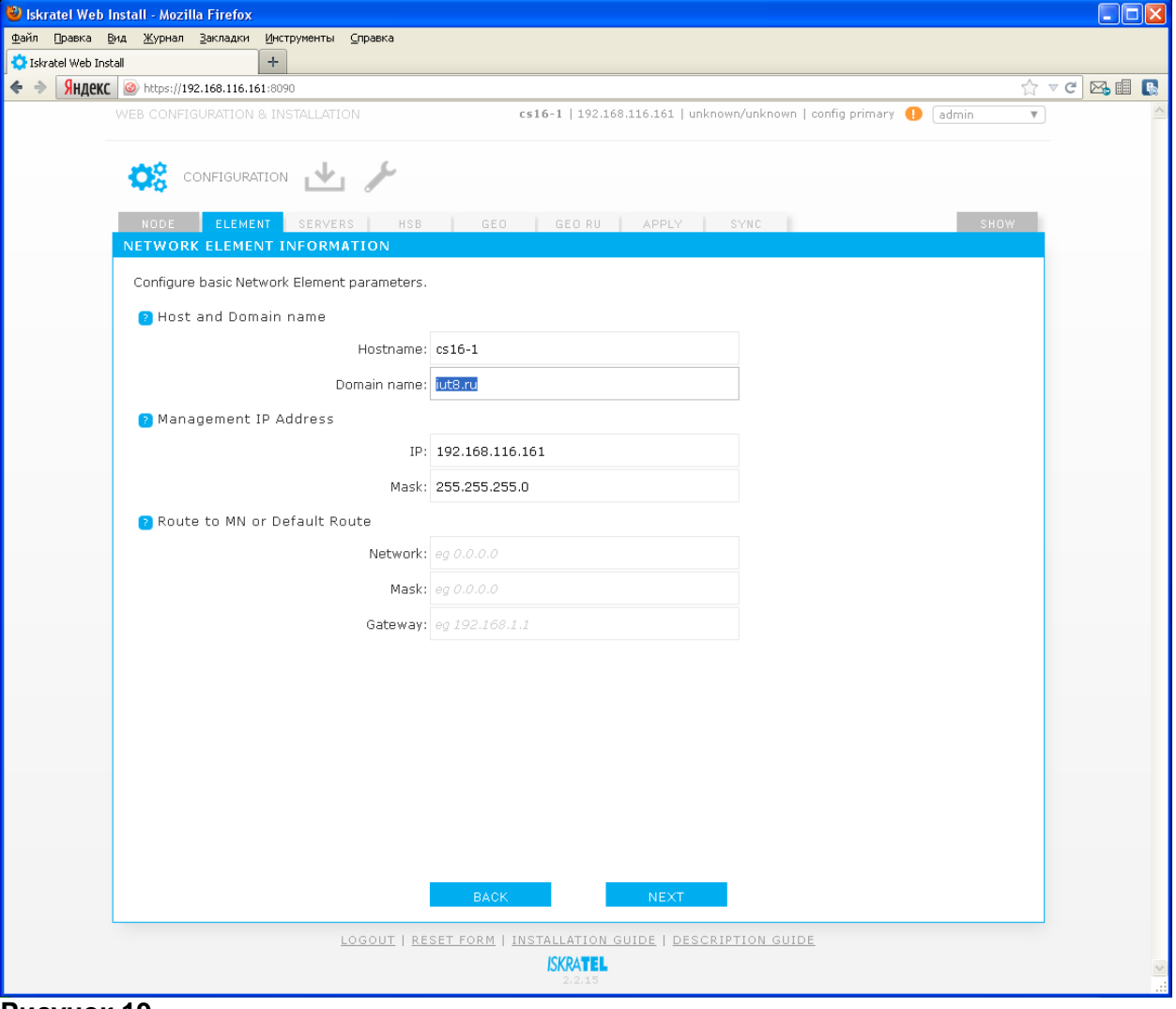

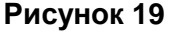

Окно настройки элемента сети высокой доступности «Network element information».

Параметры hostname, IP, netmask уже установлены (мы ввели их на предыдущем шаге, когда инсталлировали файловую систему, однако, при желании их можно изменить сейчас).

Параметры имени хоста и домена «Host and Domain name»:

«Hostname» -имя хоста, необходимо использовать имя платы, заданное в DNS. «Domain name» - имя домена в котором будет оперировать MN-сервер.

*Внимание! Для «duplicated» и «geo-dual» вариантов имя домена будет единым для всех настраиваемых NE.*

Параметры IP адреса в сети управления «Management IP Address»:

Задаем IP адрес и маску сети, по которым данный сервер будет доступен для управления из MNS (системы управления узлами).

Параметры маршрутизации до MN или маршрут по умолчанию «Route to MN or default route»:

В случае, когда MN находится в одной сети с устанавливаемыми CS, маршрутизацию настраивать не требуется. В остальных случаях, когда MN находится в другой сети и требуется настроить маршрутизацию, нужно задать:

«Network» - ip сети, в которой находится MN,

«Mask» - маску подсети,

«Gateway» - ip адрес шлюза на стороне сетевого элемента.

Есть возможность задать маршрут в MN сеть в качестве маршрута по умолчанию.

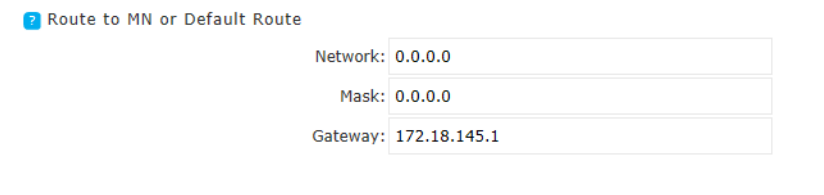

## **Рисунок 20**

Однако на практике в случае Call Server маршрутом по умолчанию является маршрут VOIP сети.

*Внимание! В данный момент целью настройки маршрутизации является успешное развертывание конфигурации на сетевые элементы (NE) и установление связи с MN. Окончательную настройку сетей, VLAN-ов и маршрутизации нужно будет сделать через MNS после установки. Также важно понимать, что в дальнейшем, в случае сбоев в работе сетевого элемента, после нескольких последовательных неудачных попыток перезагрузки будут восстановлены настройки сети, которые мы задаем сейчас в webконфигураторе.*

Настройка серверов «Servers configuration».

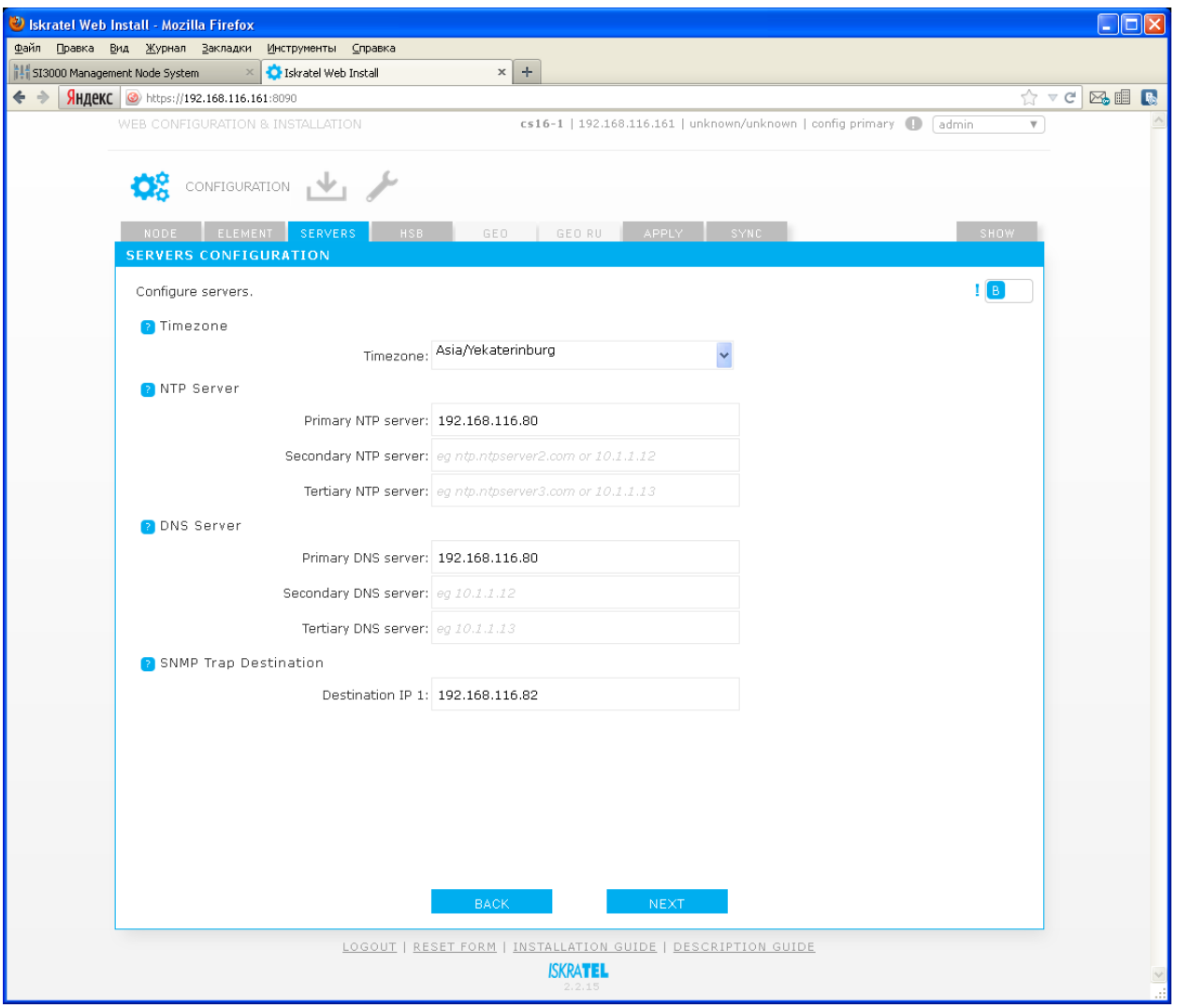

«Timezone»:

Задаем часовой пояс. «NTP Server»:

Адреса серверов точного времени «NTP servers». «DNS Server»:

Адреса DNS серверов. «SNMP Trap Destination»:

Задаем адрес сервера системы мониторинга аварий (например, адрес MN сервера, на котором установлена FMS).

*Внимание! Для данного окна доступно два режима - базовый «В» и расширенный «А». Кнопка переключения между режимами находится в правой верхней части окна. При переключении в расширенный режим отобразятся дополнительные возможности настройки SNMP.*

Настройка системы резервирования «HSB Configuration» (для вариантов «duplicated» и «geo-dual»).

«HSB mode»:

Для включения режима работы сервера горячей замены нужно выбрать «enabled». «HSB management Float IP address»:

Задаем плавающий ip-адрес управления. Под плавающим понимается «виртуальный» ip адрес, по которому из MNS доступен активный NE из HSB пары. « HSB Network Elements »:

Нужно описать сетевые настройки обоих NE.

« Internal VLAN »:

Задаем внутренний VLAN, который будет использоваться исключительно для связи NE между собой. B HSB конфигурации используется, как правило, VLAN 2005 и сеть 192.168.200.0/24.

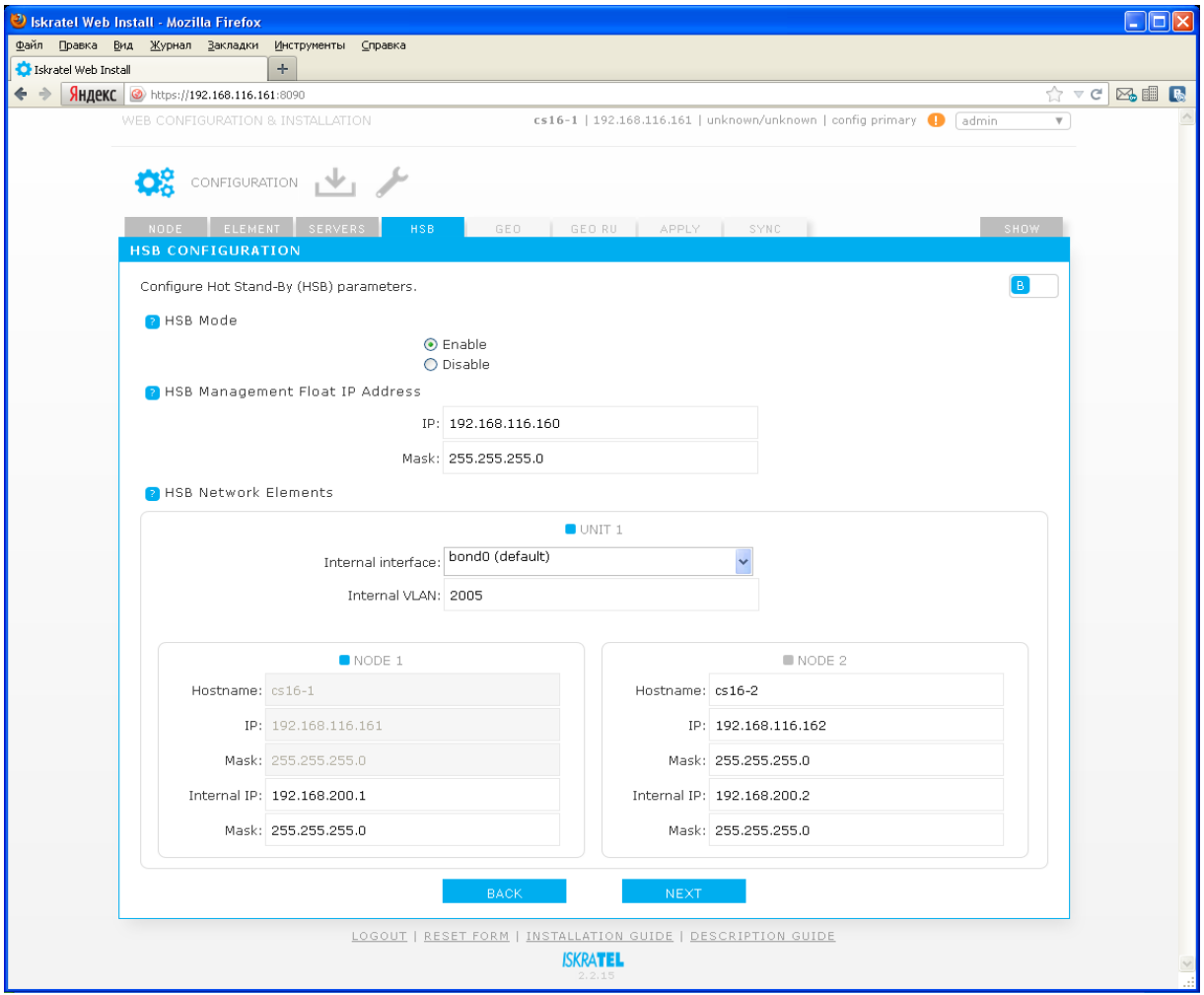

#### **Рисунок 22**

По умолчанию внутренняя сеть настраивается на интерфейсе bond.0, однако если по каким-то причинам вам необходимо настроить ее через другой интерфейс, можно его выбрать в выпадающем меню «Internal interface».

*Внимание! Для окна «HSB Configuration» также доступен расширенный режим редактирования «А». Кнопка переключения между режимами находится в правой верхней части окна. При переключении в расширенный режим отобразятся дополнительные возможности настройки выбора Primary и Secondary интерфейсов.*

На этом шаге конфигурирование закончено. В окне «Apply» можно применить и сохранить конфигурацию.

*Внимание! На данном этапе сохранение в загрузочную конфигурацию «startup-config» либо применение к текущей конфигурации «running-config» относится только к NE, с которого ведется настройка (в нашем примере это cs16-1). Загрузку конфигурации на другой NE при варианте «duplicated» можно будет сделать на следующем шаге в ходе синхронизации.*

Сохранить конфигурацию в качестве загрузочной можно, нажав кнопку «Save».

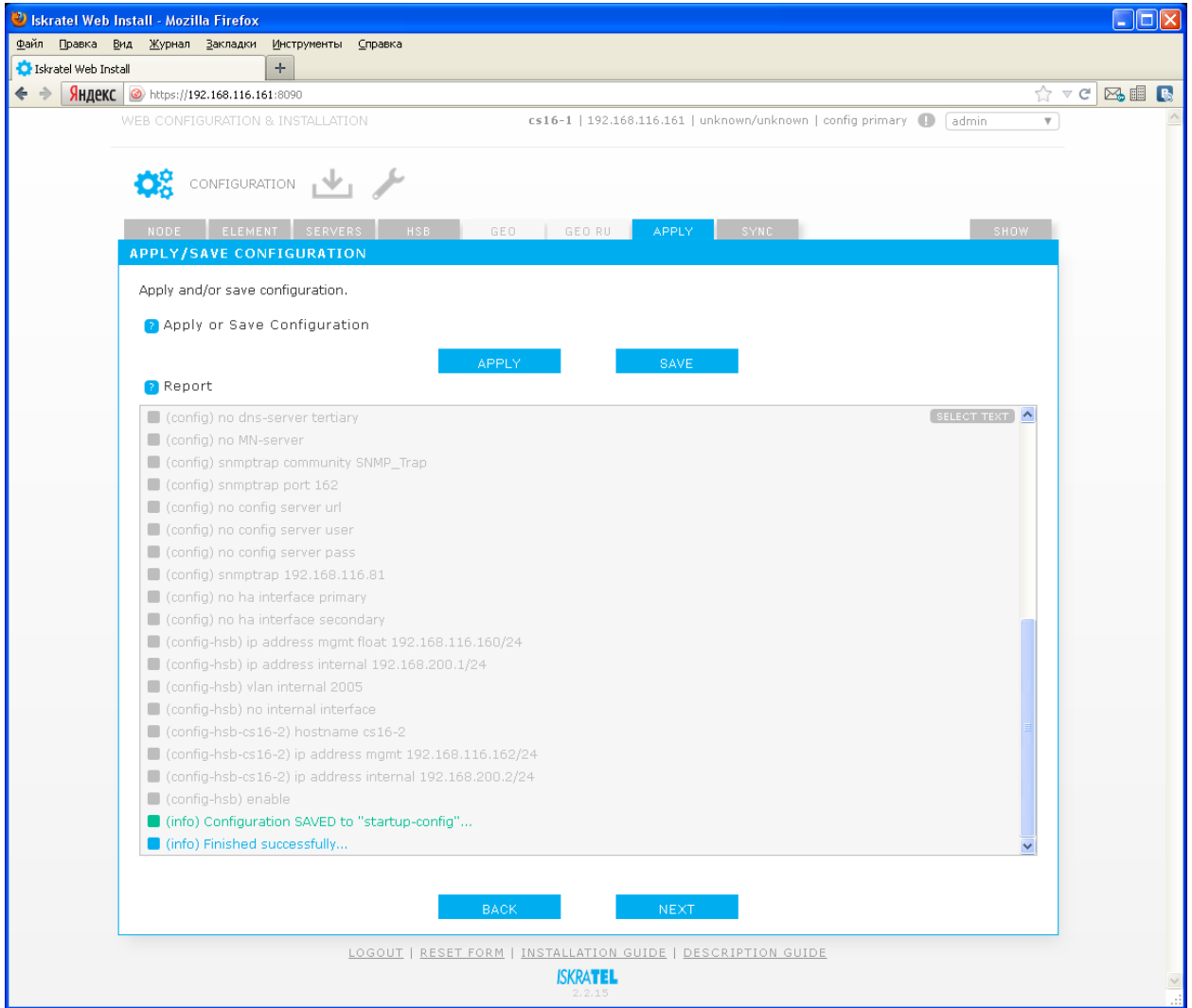

**Рисунок 23**

В рапорте не должно быть красных строк.

В случае, если в конфигурации настроена маршрутизация, появится предупреждение о возможной потере связи с NE.

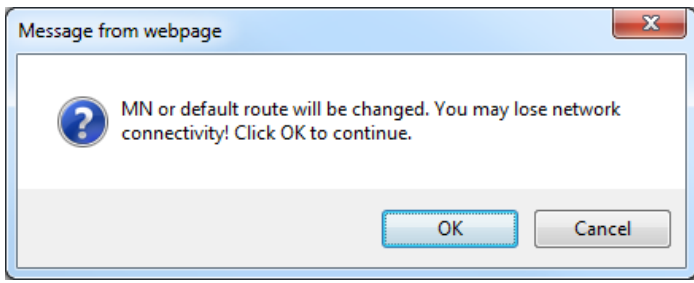

**Рисунок 24**

Данная конфигурация применится только после перезагрузки.

Применить конфигурацию прямо сейчас можно нажав кнопку «Apply».

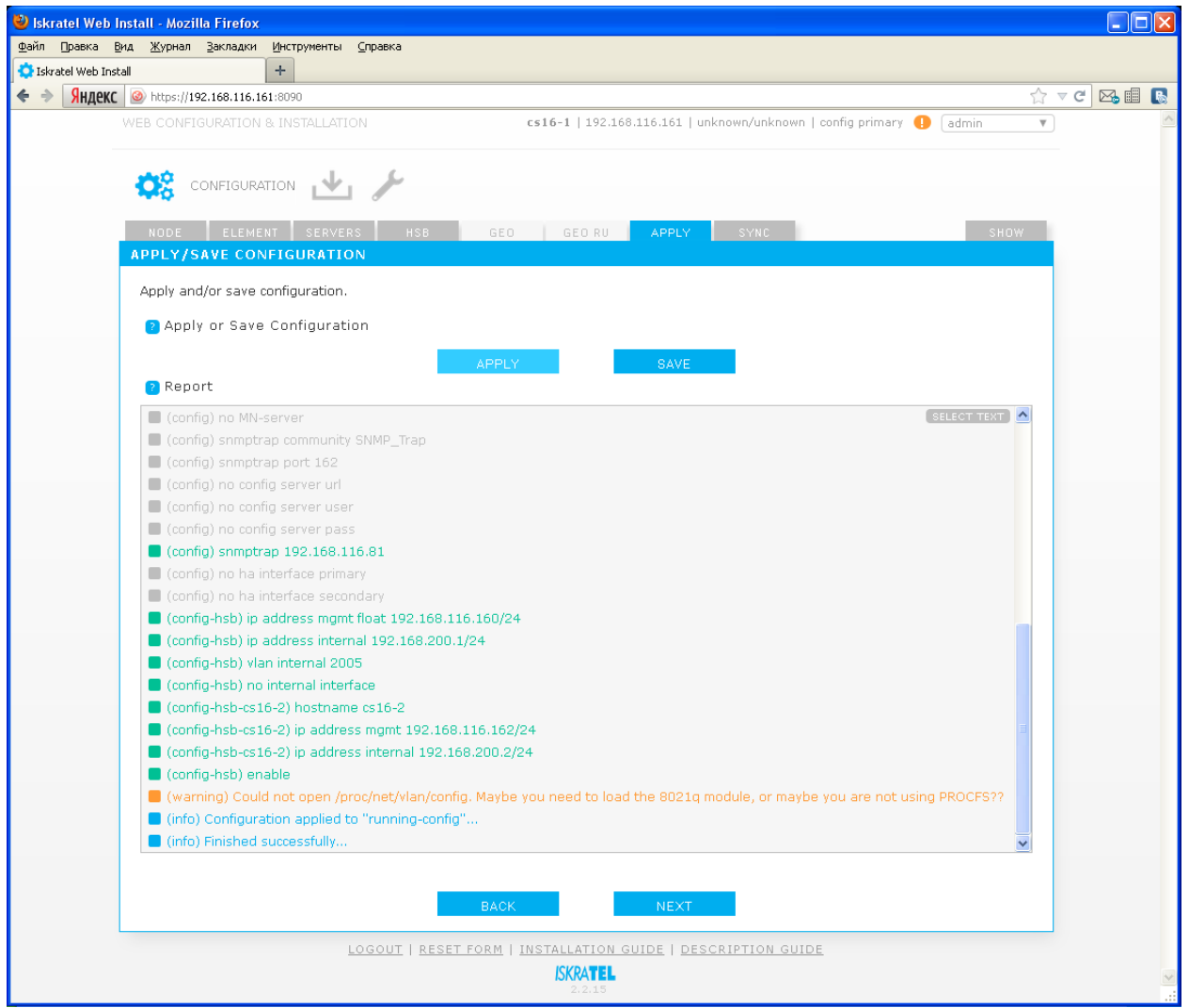

**Рисунок 25**

Если после применения/сохранения конфигурации вы измените что-либо в одном из конфигурационных окон, понадобится применить/сохранить конфигурацию заново, иначе появится уведомление в виде восклицательного знака в правой верхней части экрана - если щелкнуть на уведомление, появится сообщение об ошибке:

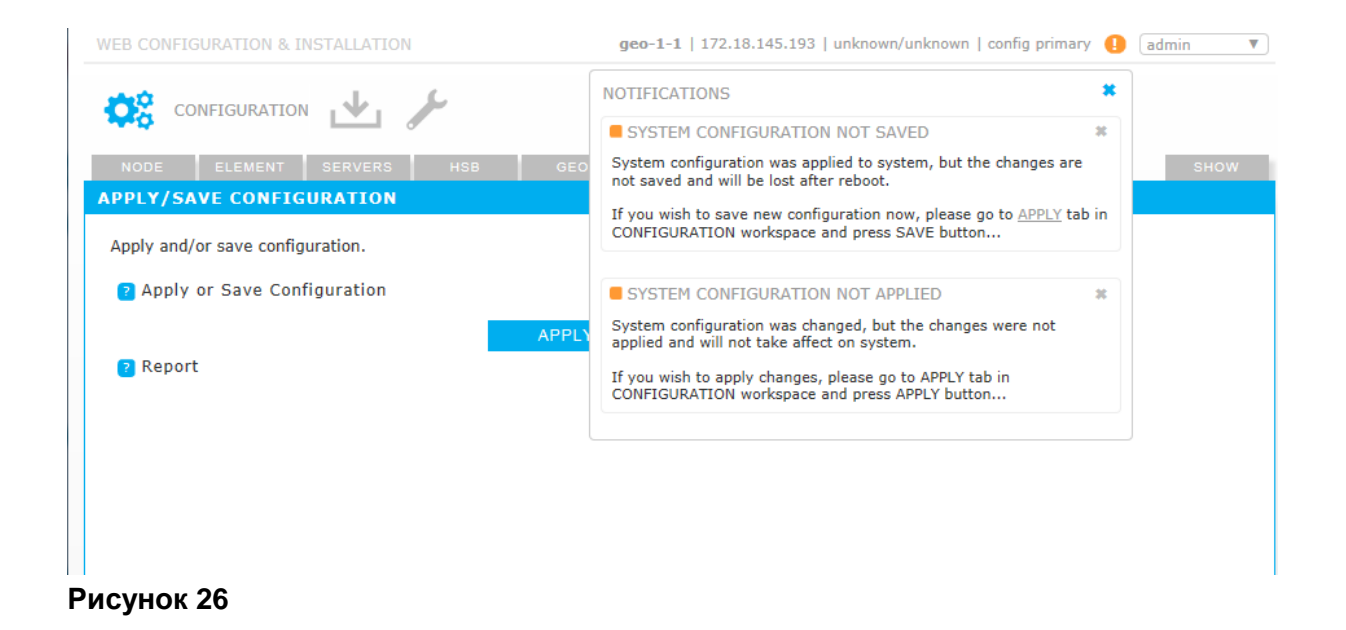

*Внимание! Рекомендуется сохранять и применять конфигурацию. В случае если вы только примените конфигурацию, но не сохраните ее, все изменения будут потеряны после перезагрузки. Об этом появится уведомление в правом верхнем углу окна приложения.*

Если щелкнуть на уведомление, появится сообщение об ошибке:

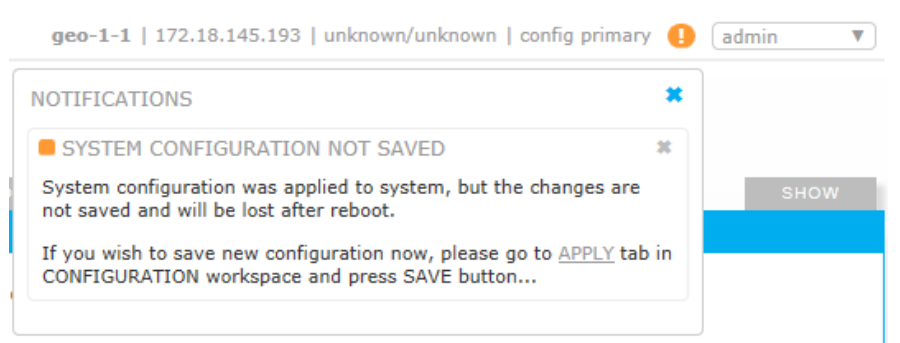

## **Рисунок 27**

Следующий шаг необходимо выполнить в случае «duplicated» или «geo-dual» варианта.

Сначала в секции «SSH Keys» нужно синхронизировать ssh ключи со вторым NE для «duplicated». Для этого, выбрав hostname сервера, нажмите «Sync».

Затем в секции «Configuration» можно загрузить конфигурацию на второй NE для «duplicated». Для этого, выбрав hostname сервера, нажмите «Sync».

*Внимание! Данная операция избавляет нас от необходимости прописывать конфигурацию на второй плате вручную, аналогично первой плате.*

После каждого действия в поле «Report» будет показан отчет.

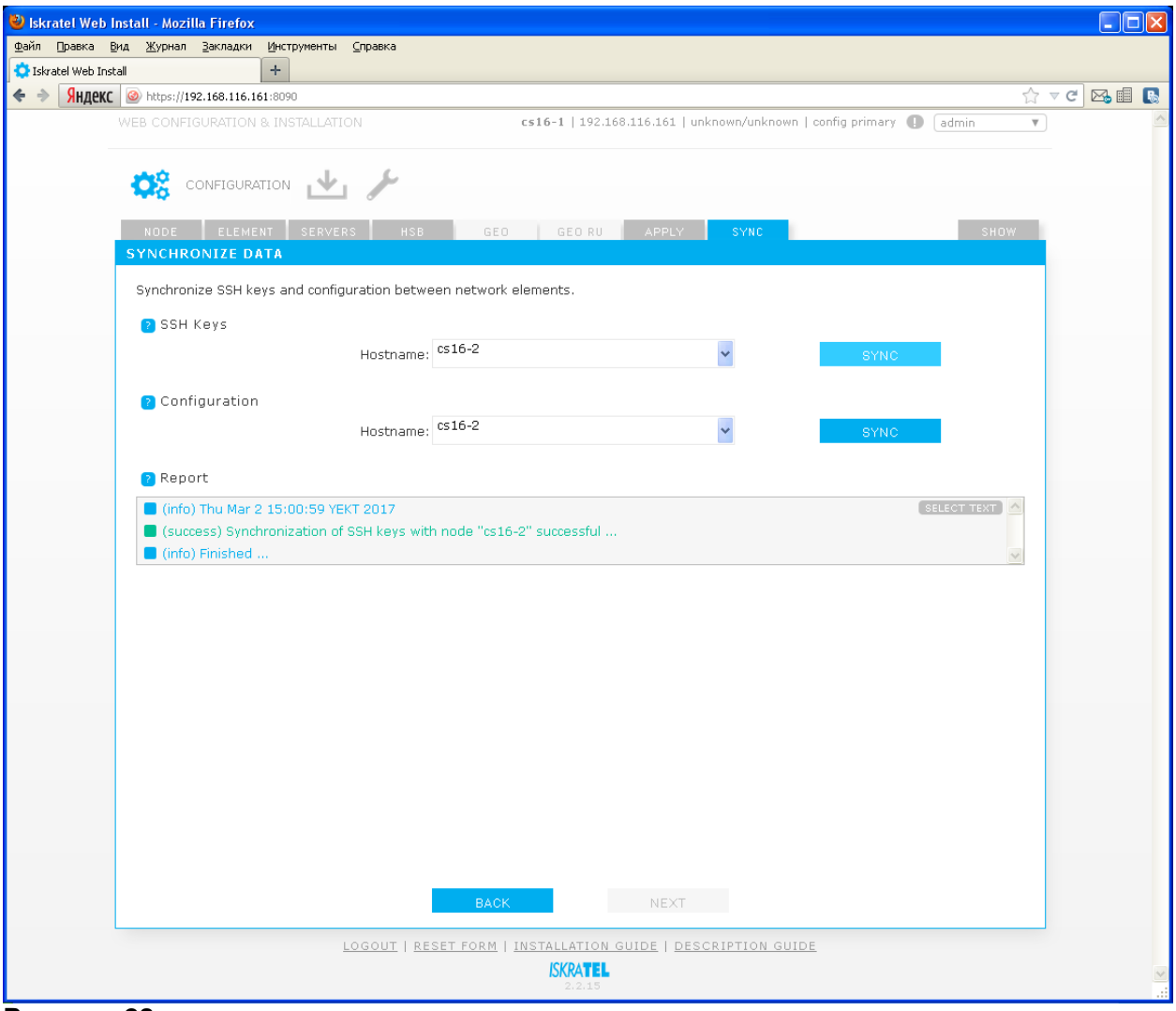

**Рисунок 28**

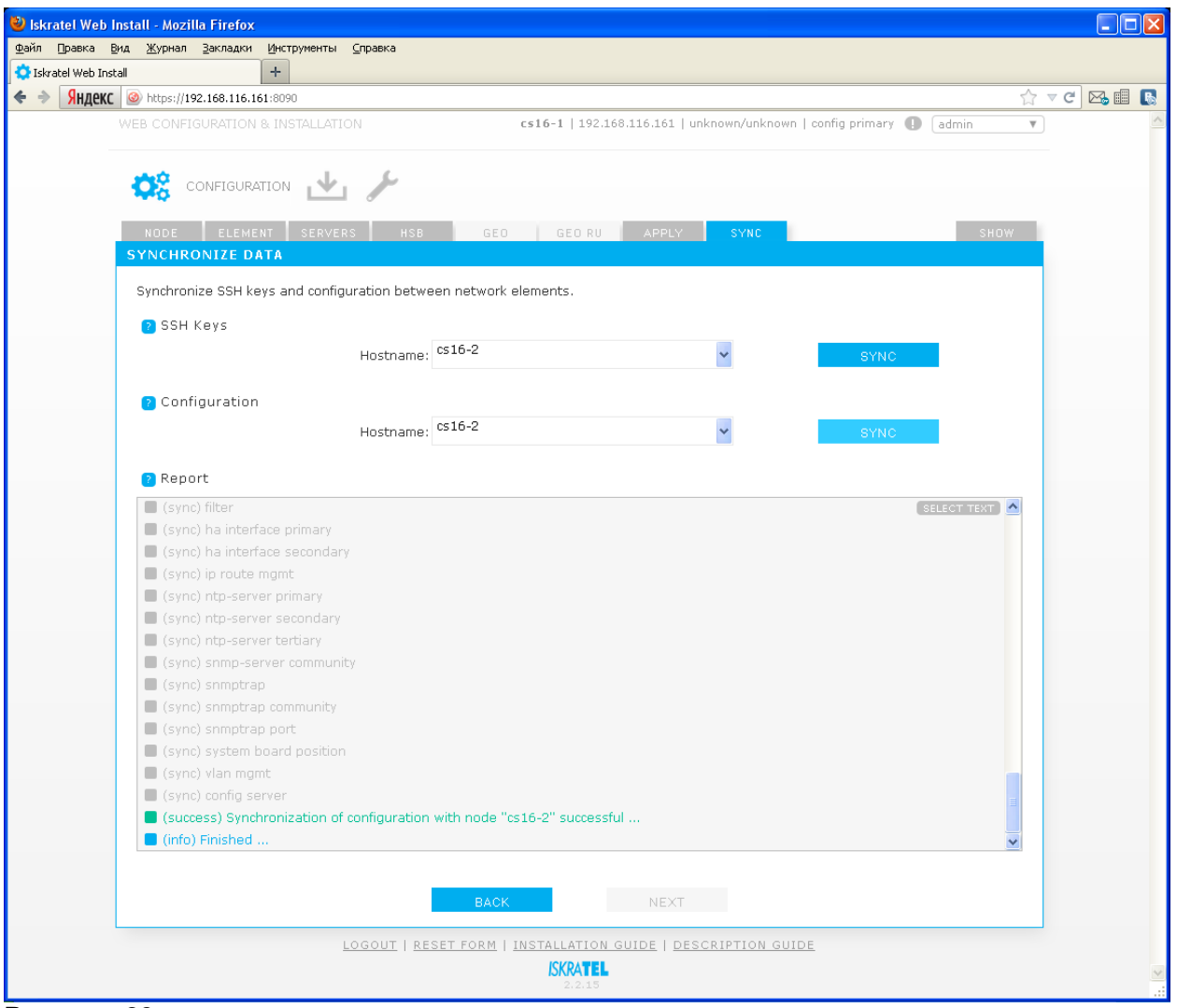

Конфигурирование выполнено. Нет никакой необходимости перезагружать платы. Можно, при желании, подключиться WEB-клиентом ко второй плате и проверить, что конфигурация на ней правильная.

В окне «Show» можно увидеть много полезной информации о состоянии и конфигурации NE, можно сравнить загрузочную конфигурацию «startup-config» и текущую конфигурацию «runningconfig» и т.д.

## <span id="page-27-0"></span>**3.3. Подготовка на MN**

# <span id="page-27-1"></span>**3.3.1. Порядок подготовки**

- Установка пакета CS6116 на MN.
- Создание узла.
- Администрирование необходимых данных.
- Перевод узла в состояние In Use: *Set Node Data Status*.
- Установка лицензии на MN.
- Установка SW на обе половинки NE: *Install NE SW*.
- Установка ссылки для активности пакета (NE Release): *Set Active Release*.
- Перезагрузка обоих NE: *Restart NE*.
- Установка лицензии на NE.
- Активация синхронизации базы данных: *DB Synchronization – On*.
- Согласование баз данных между MN и NE: *Send Unsynchronized Data*.
- Перезагрузка обоих NE: *Restart NE*.

Подготовка на MN выполняется в следующем порядке:

- Проверка условий для установки на MN:
	- Проверить установленную версию MN6211AX и при необходимости (см. файл *infomn* продукта CS6116AX) провести upgrade MNS (при этом, возможно, придется повысить версию продукта AI6112AX).
	- Убедиться, что на MN установлен новый JBoss WildFly не ниже 10.0 (в противном случае провести upgrade).
	- Убедиться, что на MN активной версией БД является Solid 7 (в противном случае провести upgrade).
- Установка пакета CS6116 на MN.
- Ввод имён нового узла в DNS.
- Создание узла CS и администрирование начальных данных.

## <span id="page-28-0"></span>**3.3.2. Установка программного пакета CS6116AX на MN**

Переносим программный пакет CS6116AX на MN в директорию /home.

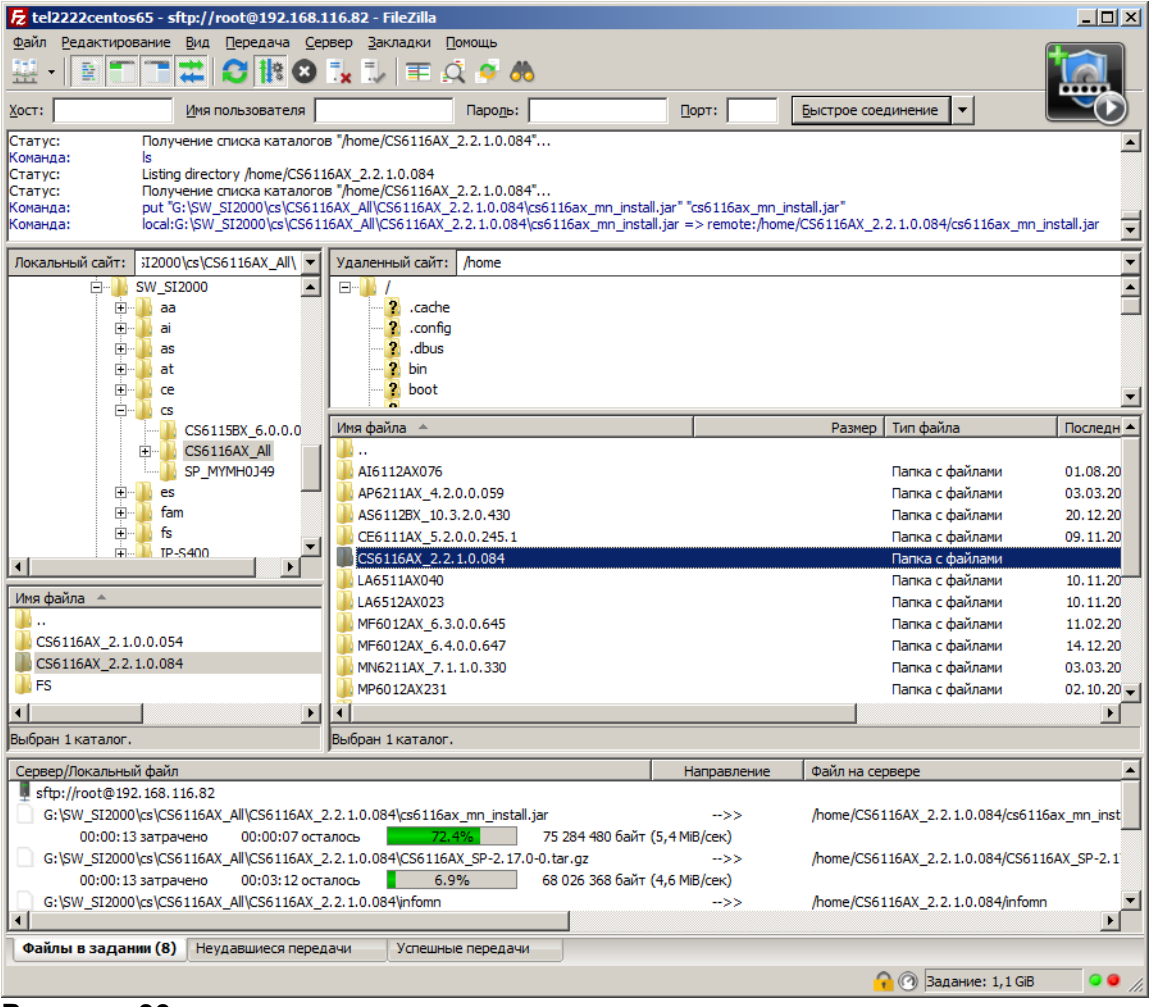

**Рисунок 30**

**Искра Технологии**

Для начала необходимо распаковать архив с сервисным пакетом, например CS6116AX\_SP-2.17.0-0.tar.gz.

В нем находится файловая система и сервисный пакет для загрузки на NE.

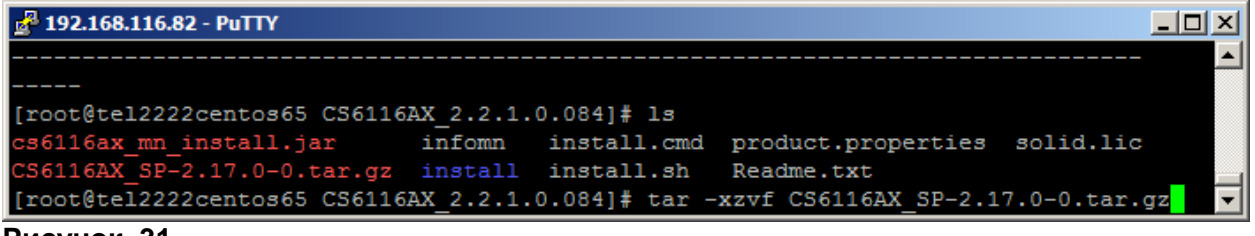

**Рисунок 31**

Зайти в распакованную директорию и запустить скрипт install.sh.

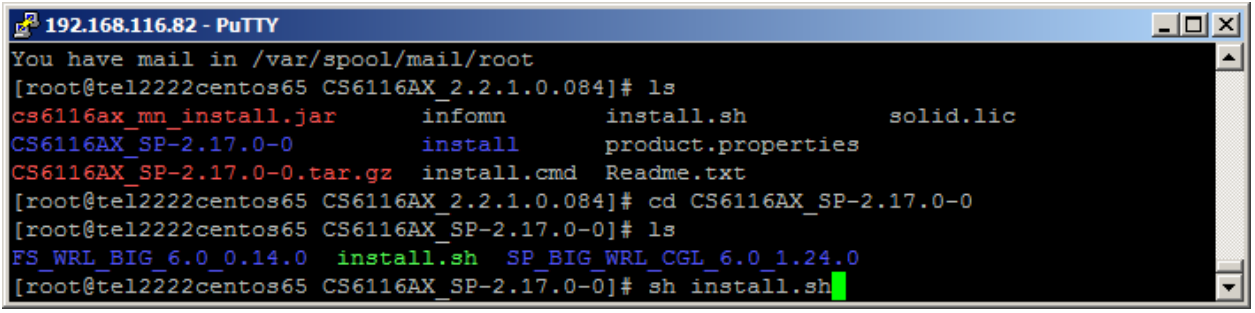

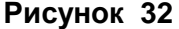

Сервисный пакет и файловая система перенесутся в /opt/si2000/mnroot/local/ne/REPO/. Это займет некоторое время.

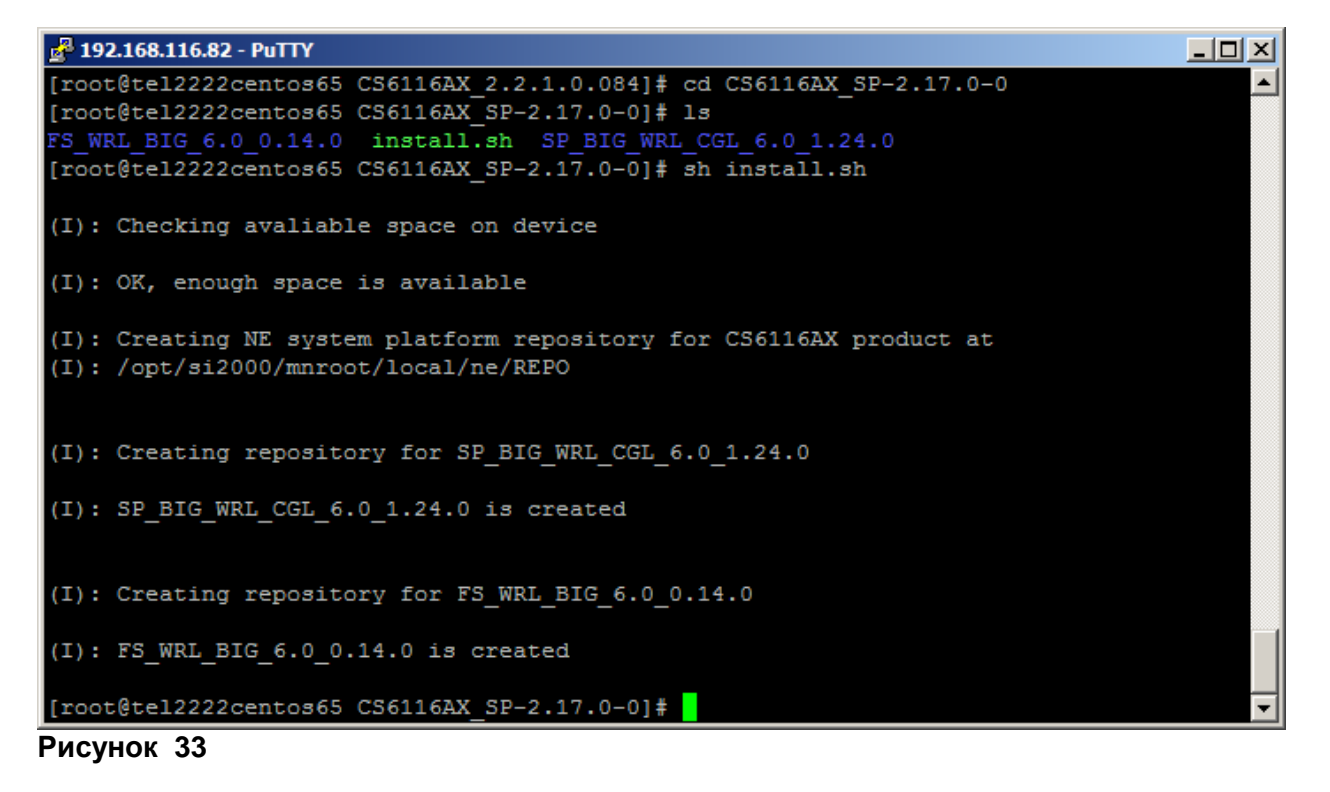

Проверим это:

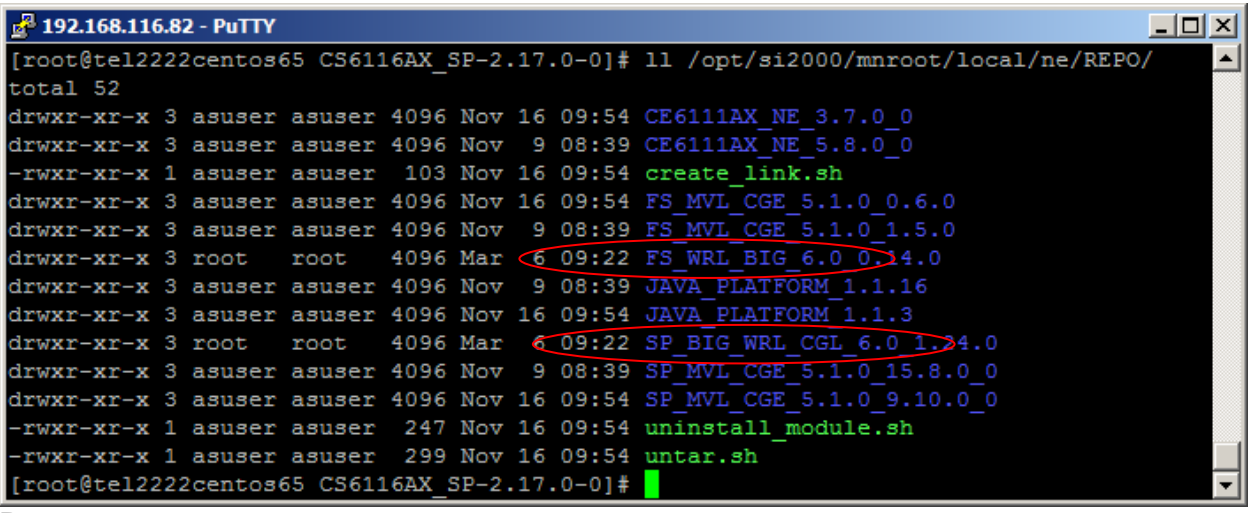

Теперь обычным образом запускаем процедуру установки пакета с помощью команды install.sh из директории пакета CS:

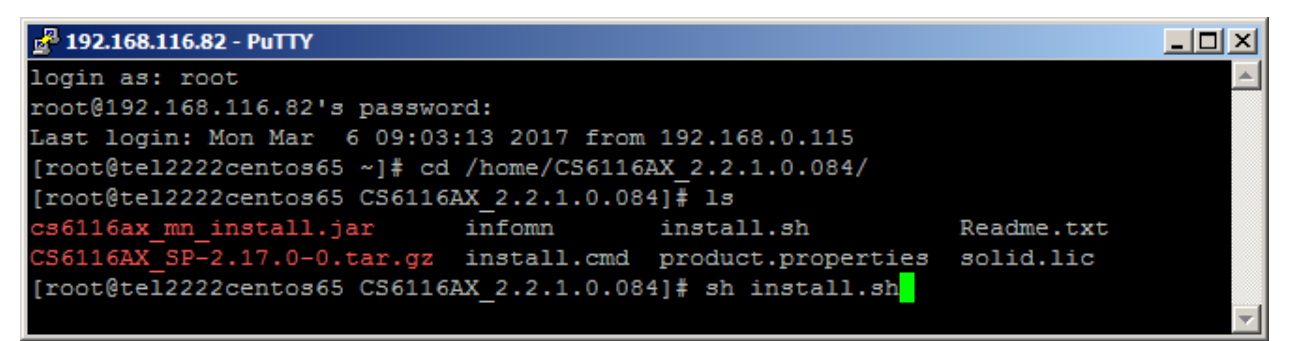

#### **Рисунок 35**

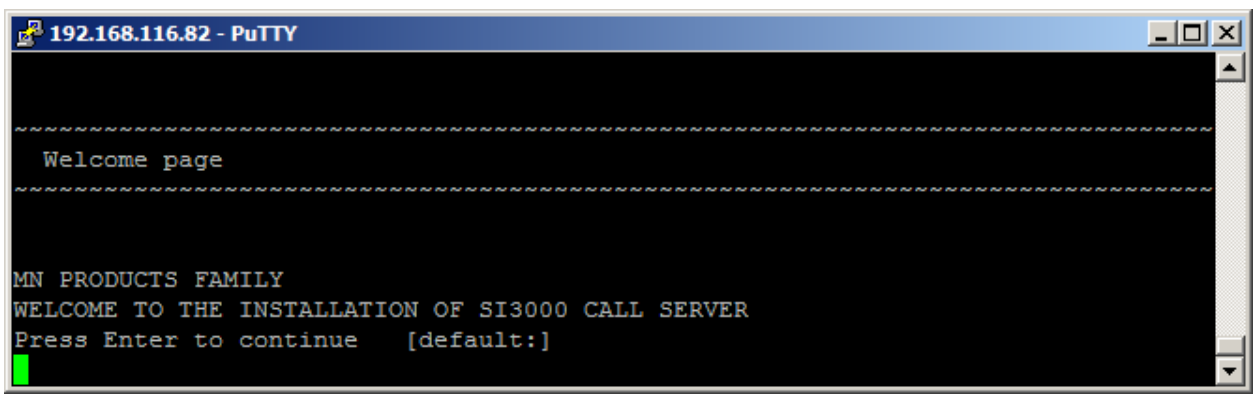

#### **Рисунок 36**

Enter.

2 192.168.116.82 - PuTTY  $\Box$  $\Box$  $\times$ MN PRODUCTS FAMILY WELCOME TO THE INSTALLATION OF SI3000 CALL SERVER Press Enter to continue [default:] Click enter to view the license agreement

**Искра Технологии**

Enter. Enter.

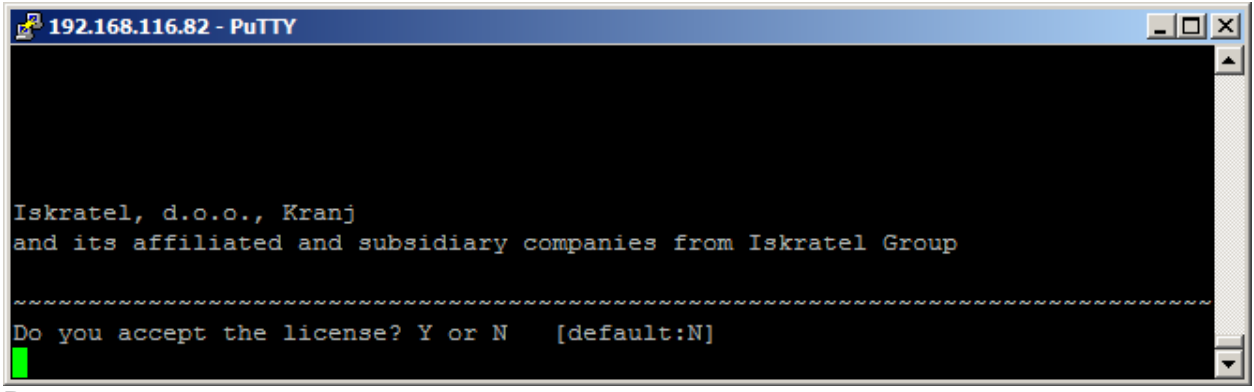

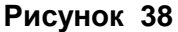

Y.

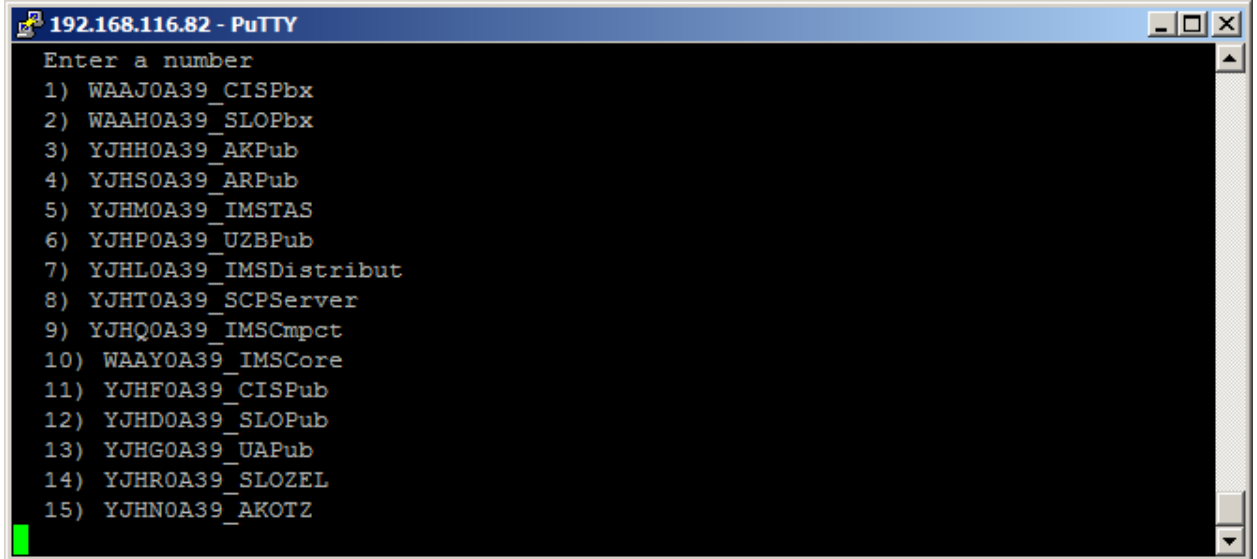

#### **Рисунок 39**

Выберем 11. Enter.

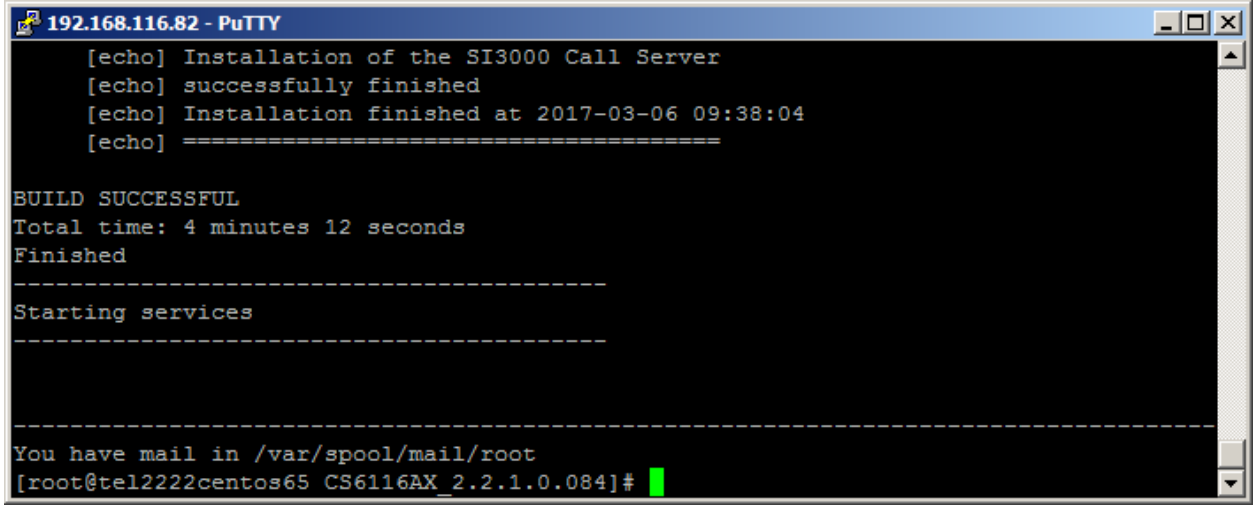

#### **Рисунок 40**

Пакет успешно установлен.

# Можно это увидеть в MNS.

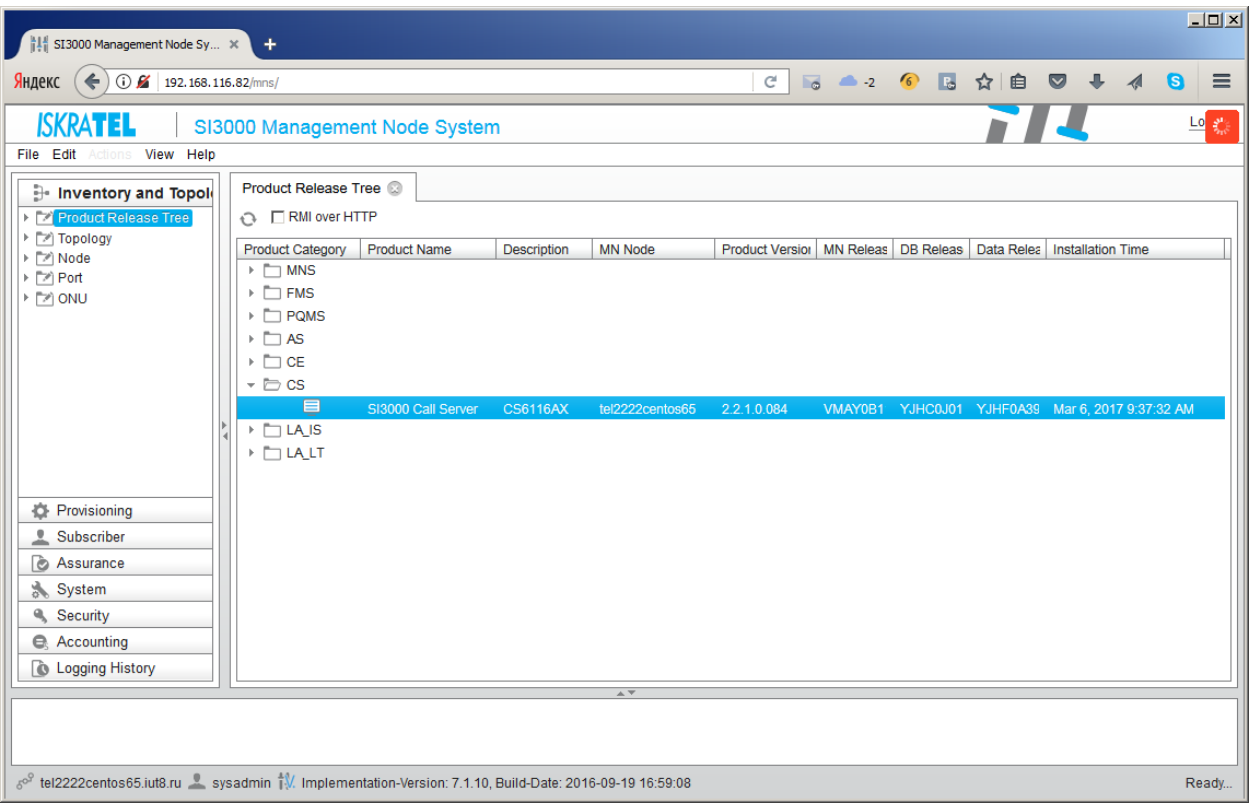

# **Рисунок 41**

# Откроем NEM.

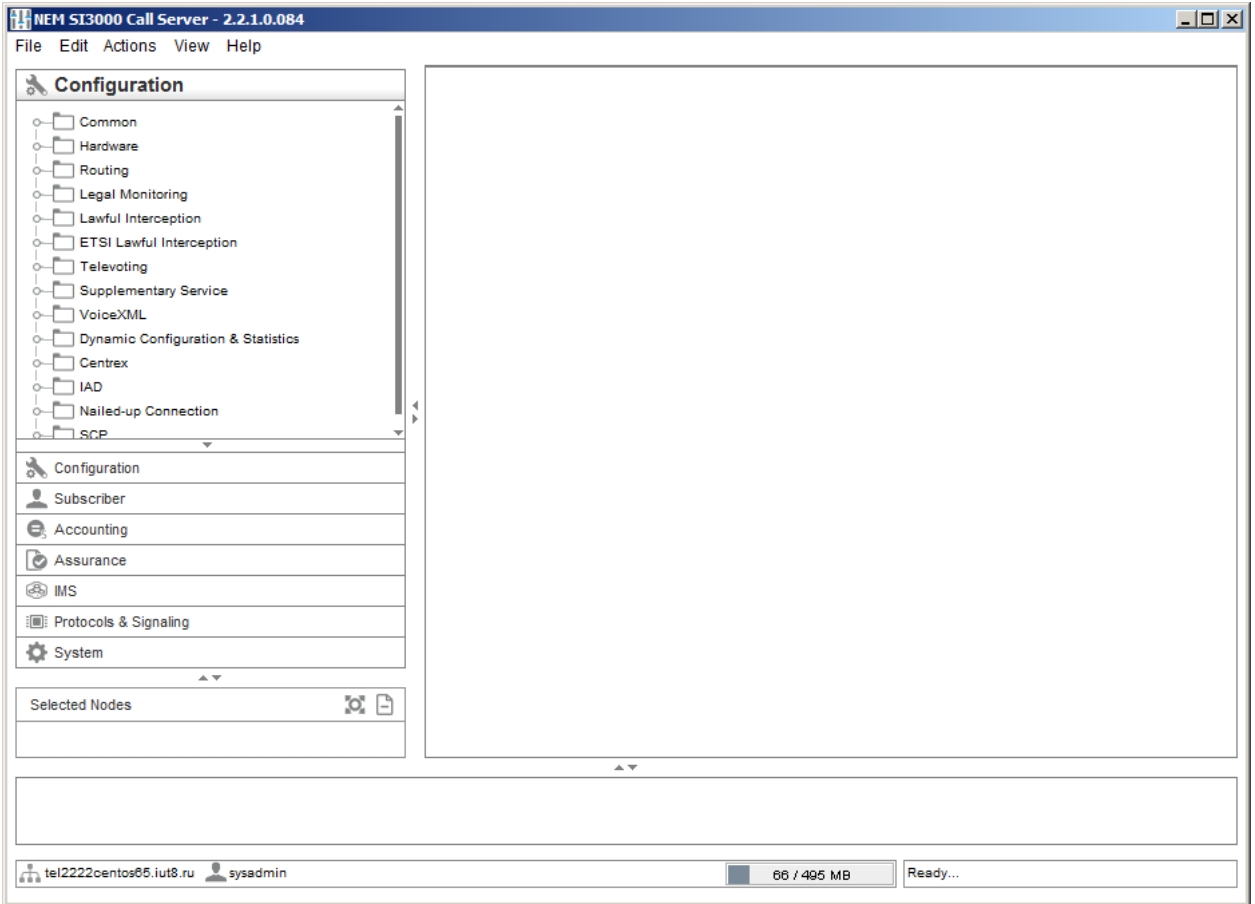

# **Рисунок 42**

## <span id="page-33-0"></span>**3.4. Инсталляция CS6116**

Процедура инсталляции переносит и загружает на платы:

- Файловую систему.
- Сервисный пакет.
- NE-релиз.

#### Необходимо добавить новый нод в систему менеджмента.

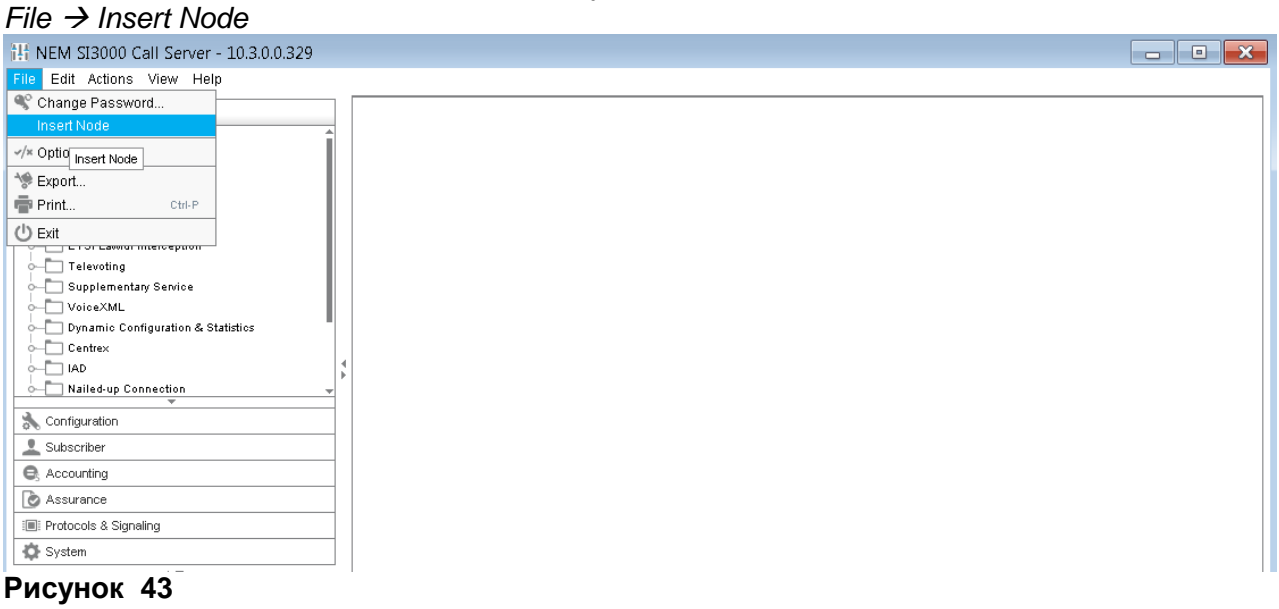

Автоматически будет выбран последний релиз ПО. Для создания одного узла выбираем Single Insert:

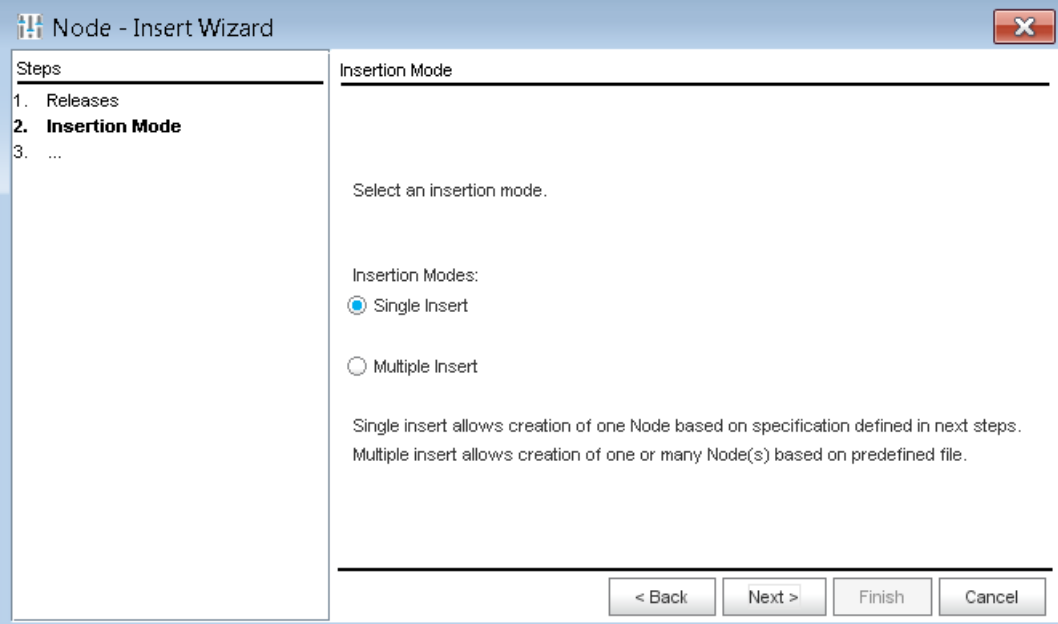

## **Рисунок 44**

Для нового узла необходимо указать его node id, имя, и флоатинг-хостнейм, а так же указать какой узел вы хотите создать (одиночный, дуплицированный или гео):

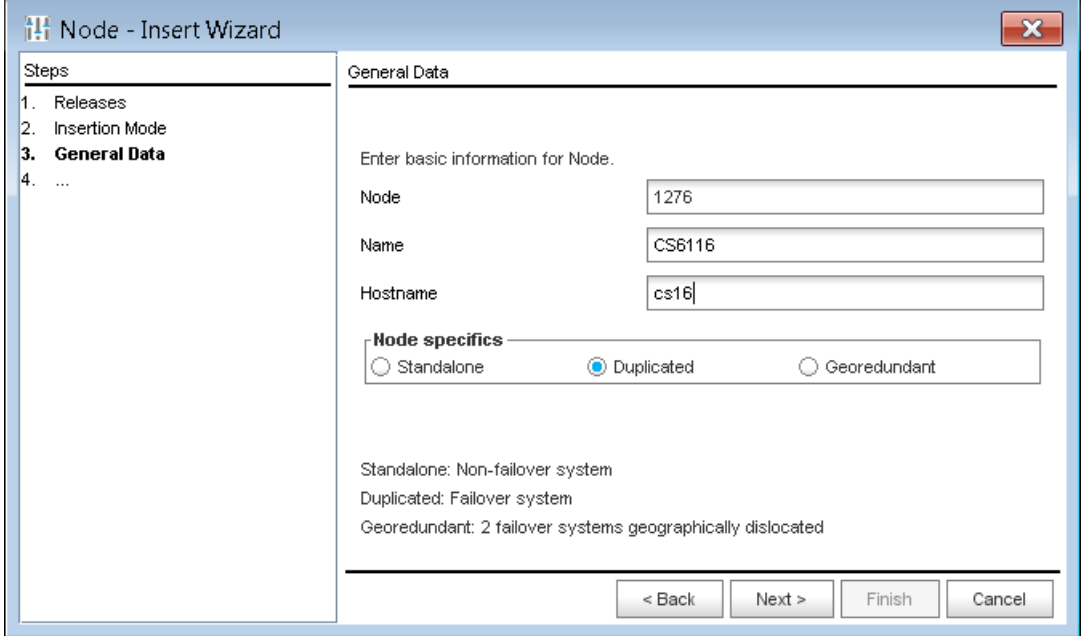

Мы создаем дуплицированный узел, поэтому на следующем шаге надо указать хостнеймы обоих половин:

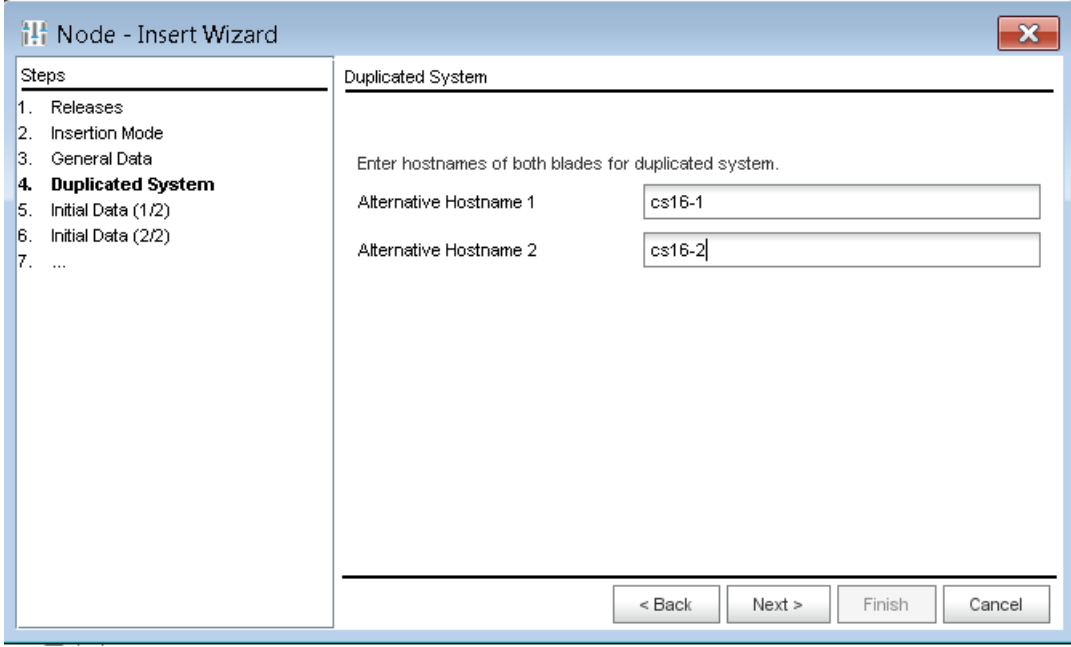

# **Рисунок 46**

Далее выбираем Default Data, так как мы создаем новый узел и у нас нет заранее подготовленных данных:

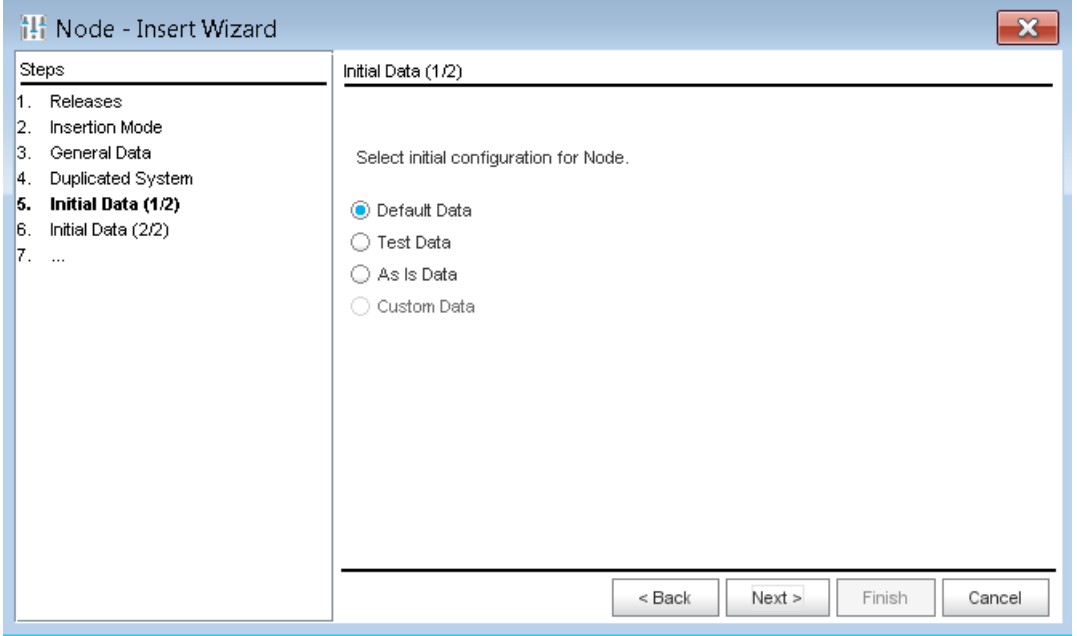

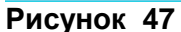

Выбрать платформу, на которую будет устанавливаться CS6116:

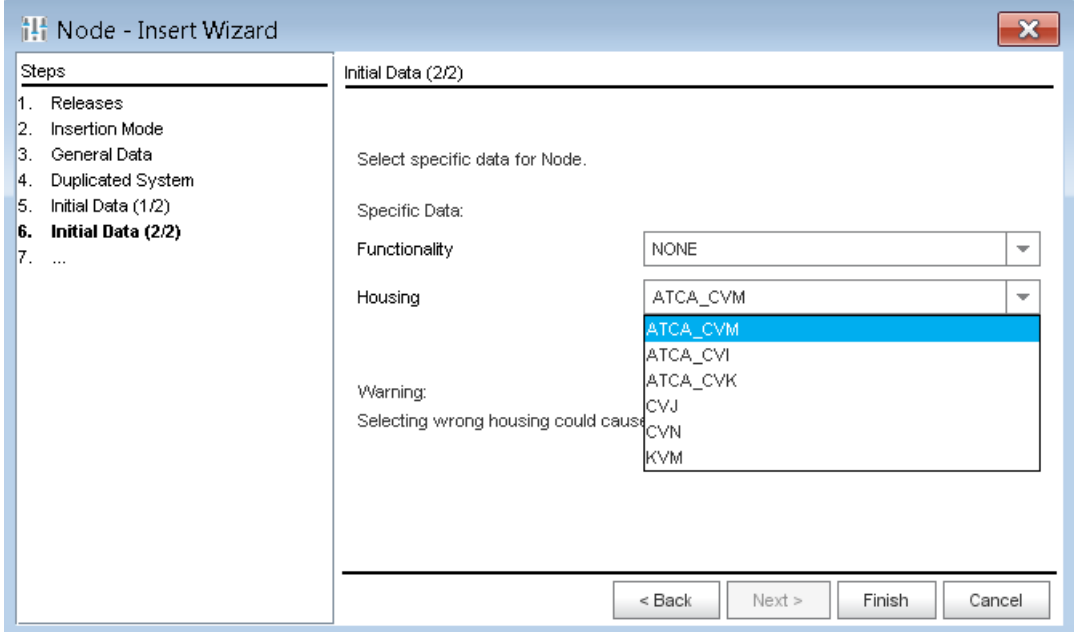

## **Рисунок 48**

После нажатия на кнопку Finish будет создан новый узел.

#### *Внимание!*

*При форматировании файловой системы с помощью накопителя USB жесткий диск делится на два одинаковых раздела. На первом разделе выполняется пакет приложений, а другой предназначен для новой инсталляции. Раздел, назначенный для рабочей загрузки платы, называется WORKING, другой неактивный – RESERVED. Загрузка пакетов всегда производится на RESERVED FS.*

\_\_\_\_\_\_\_\_\_\_\_\_\_\_\_\_\_\_\_\_\_\_\_\_\_\_\_\_\_\_\_\_\_\_\_\_\_\_\_\_\_\_\_\_\_\_\_\_\_\_\_\_\_\_\_\_\_\_\_\_\_\_\_\_\_\_\_\_\_\_\_\_\_\_\_

\_\_\_\_\_\_\_\_\_\_\_\_\_\_\_\_\_\_\_\_\_\_\_\_\_\_\_\_\_\_\_\_\_\_\_\_\_\_\_\_\_\_\_\_\_\_\_\_\_\_\_\_\_\_\_\_\_\_\_\_\_\_\_\_\_\_\_\_\_\_\_\_\_\_\_

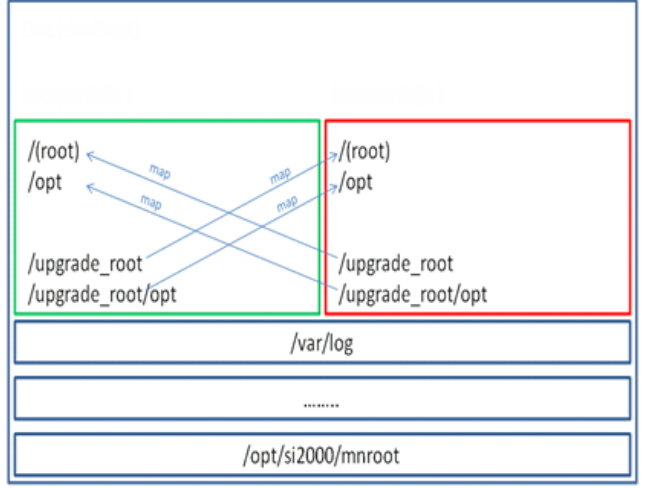

Установим базу нового узла в активное состояние:

*System → Maintenance → Advanced Administration → Node: Other Action → Set Node Data Status*

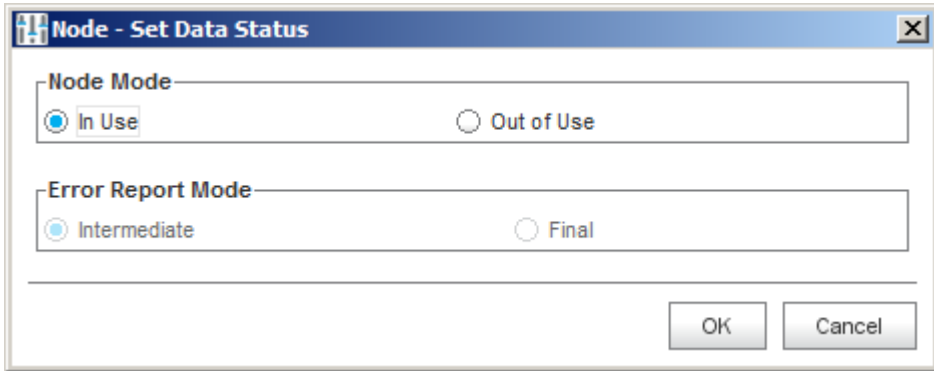

## **Рисунок 50**

Установим лицензию для нового узла на MN: *System Maintenance License Administration Node: Other Action Install License*

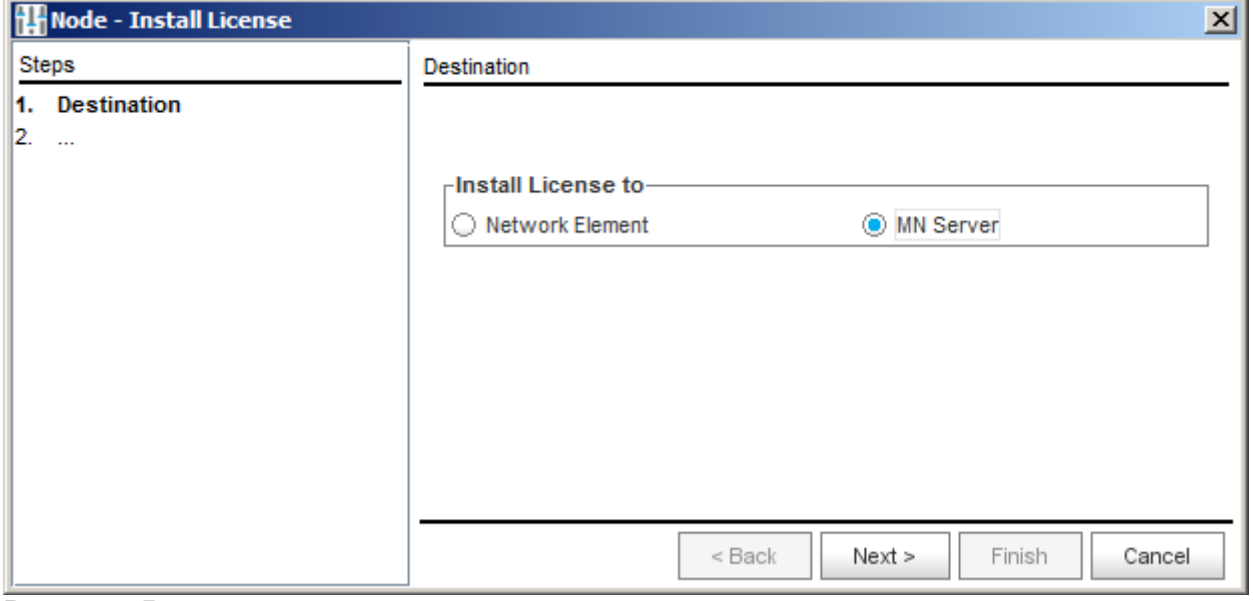

**Рисунок 51**

Next.

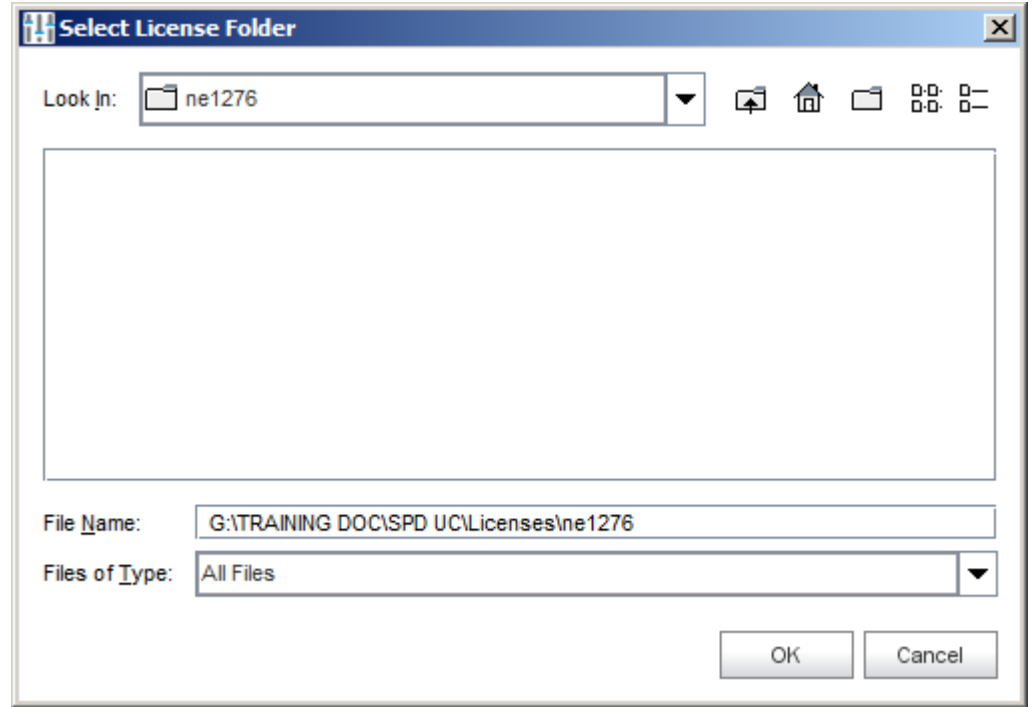

**Рисунок 52**

Указать путь к лицензии – ОК, и затем Finish. *Внимание!*

*Имя файла лицензии д.б. license\_NodeID.lic (в нашем примере – license\_1276.lic).*

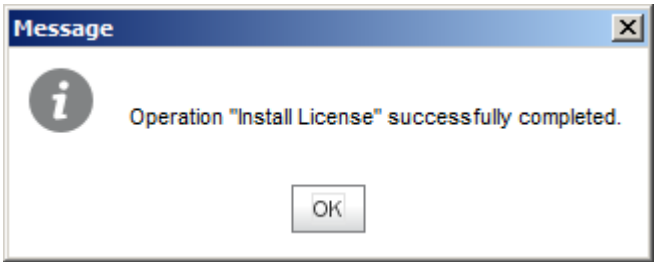

## **Рисунок 53**

Запускаем инсталляцию NE SW на обе платы:

*System Maintenance Advanced Administration Node: Other Action Install NE SW*

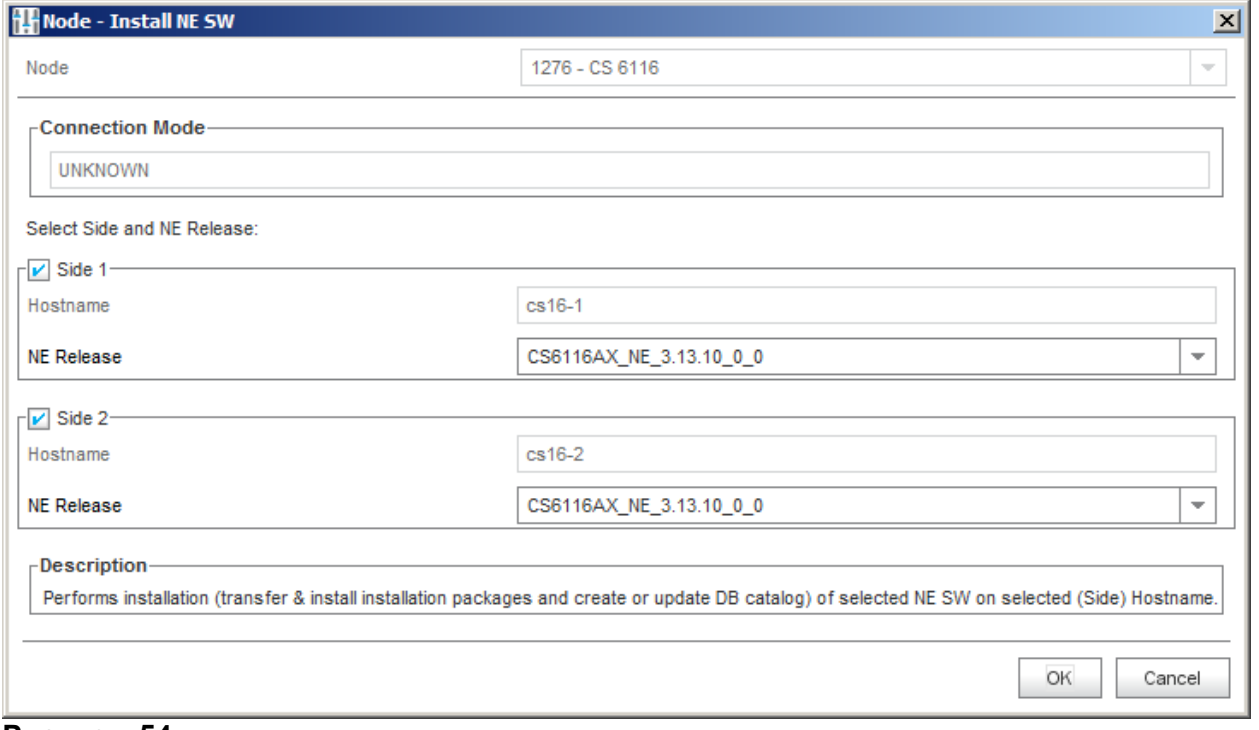

Можно подключиться к плате консолью или ssh (putty). Выполнить команду:

#tail –f /var/log/upgrade-system.log

Наблюдаем за ходом установки ПО, которое продлится несколько минут.

По окончании установки выйти из режима просмотра файла upgrade-system.log нажатием Ctrl+c.

Установить для загруженного NE – релиза, что он должен стать активным после перезагрузки для обеих половинок:

*System > Maintenance > Advanced Administration > Node: Other Action > Set Active Release.*

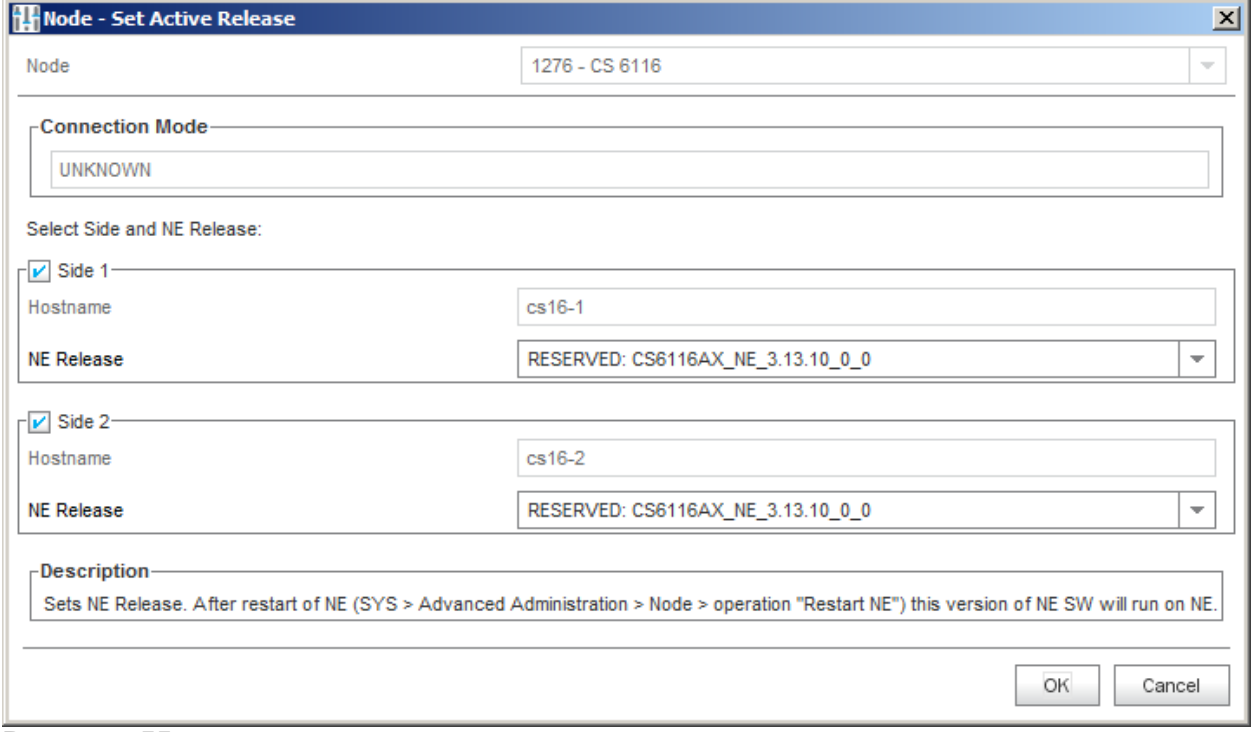

#### **Рисунок 55**

*System > Maintenance > Advanced Administration > Node: Other Action > Restart NE.*

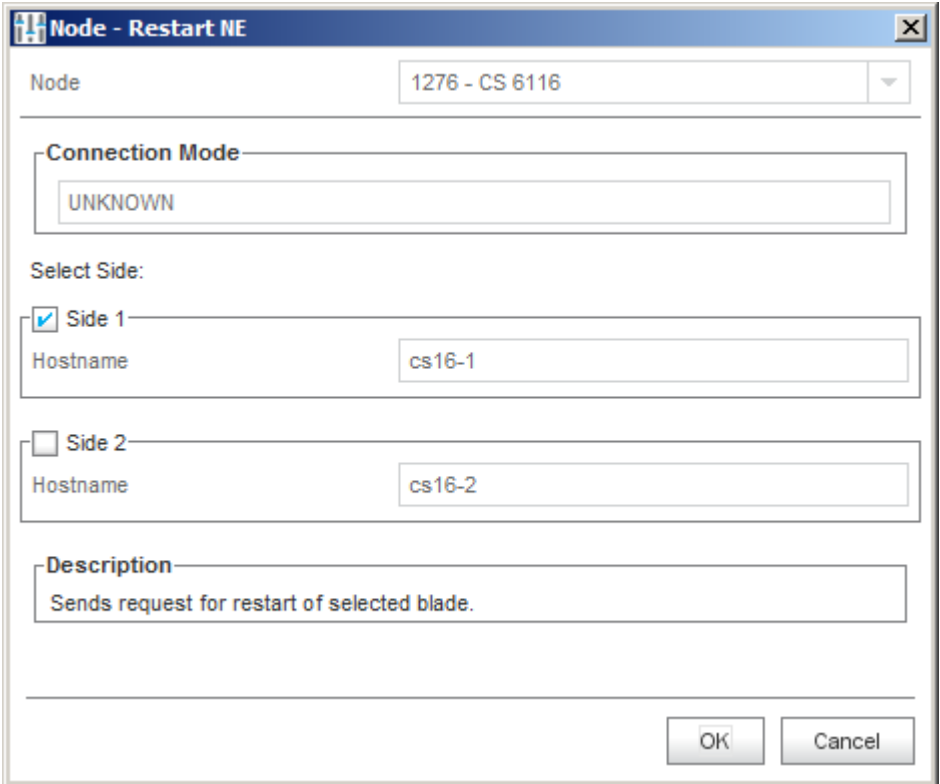

Рестартуем первую плату, затем, секунд через 15, вторую.

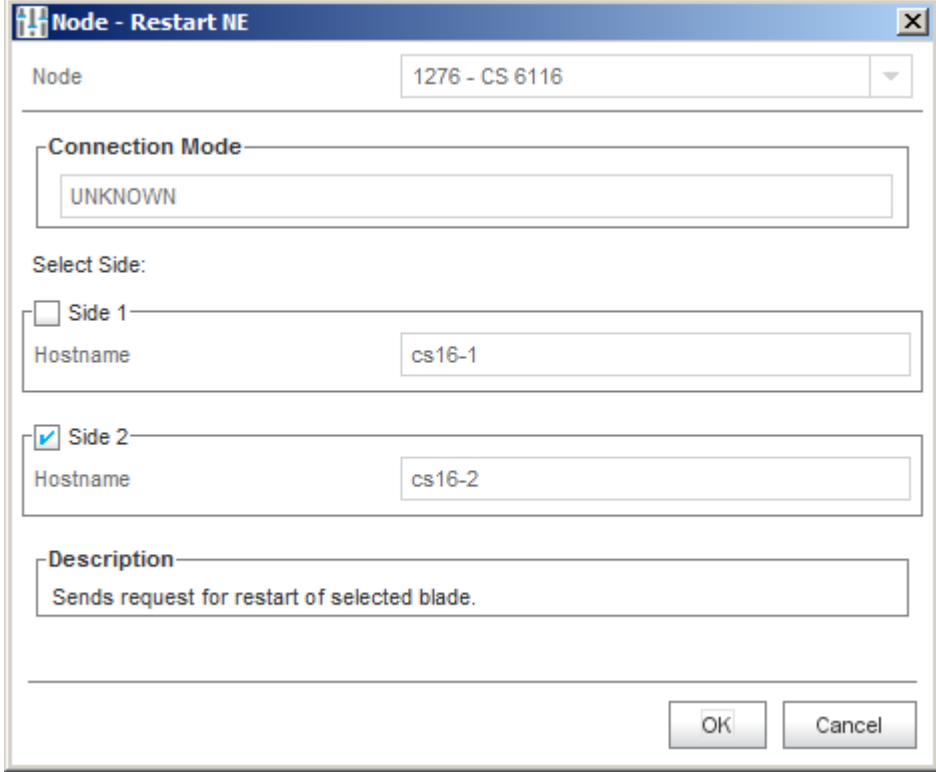

# **Рисунок 57**

Посмотрим состояние плат после перезагрузки:

*System > Maintenance > Basic Administration > Node: Other Action > NE Info > System.*

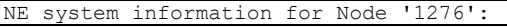

**Искра Технологии**

```
Hostname: cs16-1
       Date: 6/03/2017 15:24:39
       Board Name: CVJ
       Board Serial number: ZJHC00006G
       Node state: ACTIVE.
       Uptime: 3 min, 0 users, load average: 1.16, 0.58, 0.23
       Memory information (total, used, free) in kB:
         Mem: 4038248 1967112 2071136
         Swap: 0 0 0
         Total: 4038248 1967112 2071136
       Filesystem information (1M blocks):
       Filesystem 1048576-blocks Used Available Capacity Mounted on<br>
/dev/root 3967 1641 2106 44% /
       /dev/root 3967 1641 2106 44% /
       devtmpfs 1971 0 1971 0% /dev
       /dev/sda1 3967 1467 2280 40% /upgrade_root
       /dev/sda6 15994 380 14779 3% /opt
       /dev/sda5 15994 151 15009 1% /upgrade_root/opt
       /dev/sda7 486 4 453 1% /var/volatile/log
       /dev/sda10 56059 497 52692 1% /opt/si2000/mnroot
       none 1972 1 1972 1%/tmp
       none 1972 1 1972 1% /dev/shm
       devtmpfs 1971 0 1971 0% /upgrade_root/dev
       devtmpfs<br>
none 1972 1 1972 1 1972 1% /upgrade_root/dev/shm<br>
devtmpfs<br>
1972 1971 0 1971 0% /run/name
       devtmpfs 1971 0 1971 0% /run/named-
chroot/dev/random
       devtmpfs 1971 0 1971 0% /run/named-
chroot/dev/zero
       devtmpfs 1971 0 1971 0% /run/named-
chroot/dev/null
       /dev/drbd0 20024 44 18940 1% 
/opt/si2000/neroot/charging
       /dev/drbd1 988 2 920 1% 
/opt/si2000/neroot/files
       Symbolic links on working:
         active.: cs6116ax-3.13.10-0
         current: cs6116ax-3.13.10-0
       Symbolic links on reserved:
         active.: -
         current: -
       Installed products:
       WORKING: CS6116AX_NE_3.13.10_0_0 YJHC0J01 YJHF0A39
       --RDMc--cs6116ax-3.13.10-0_0.x86_64
       cs6116ax db-16.1.39-0 0.\overline{x}86.64cs appl \overline{std-5.50.8-0} 0.x86 64
       esp-big-cvj-1.24.0-0_0.x86_64
       --------
       RESERVED: 
       --RPMs----------
       Solid server HotStandby status: PRIMARY ACTIVE
       Existing catalogues CATALOGUE NAME [DBRELEASE(8), DATARELEASE(8)]:
          IT YJHCOJ YJHFOA [N/A,N/A]
       MN-NE synchronization status:
         Synchronization is not activated
       Application status: RUNNING.
 END of REPORT for Hostname 'cs16-1'
 Hostname: cs16-2
       Date: 6/03/2017 15:24:41
       Board Name: CVJ
       Board Serial number: ZJHC00009G
       Node state: STANDBY.
       Uptime: 2 min, 0 users, load average: 1.13, 0.58, 0.22
       Memory information (total, used, free) in kB:
         Mem: 4038248 1835964 2202284
```
 Swap: 0 0 0 Total: 4038248 1835964 2202284 Filesystem information (1M blocks): Filesystem 1048576-blocks Used Available Capacity Mounted on /dev/root 3967 1641 2106 44% / devtmpfs 1971 0 1971 0% /dev /dev/sda1 3967 1467 2280 40% /upgrade\_root  $\begin{array}{cccc} 13967 & 1467 & 2280 \\ 15994 & 372 & 14788 \\ 15994 & 151 & 15009 \\ 486 & 4 & 453 \end{array}$ /dev/sda5 15994 151 15009 1% /upgrade\_root/opt /dev/sda7 486 4 453 1% /var/volatile/log /dev/sda10 56059 497 52692 1% /opt/si2000/mnroot none 1972 1 1972 1%/tmp none 1972 1 1972 1% /dev/shm devtmpfs 1971 0 1971 0% /upgrade\_root/dev none 1972 1 1972 1% /upgrade\_root/dev/shm devtmpfs 1971 0 1971 0% /run/namedchroot/dev/random devtmpfs 1971 0 1971 0% /run/namedchroot/dev/zero devtmpfs 1971 0 1971 0% /run/namedchroot/dev/null Symbolic links on working: active.: cs6116ax-3.13.10-0 current: cs6116ax-3.13.10-0 Symbolic links on reserved: active.: current: - Installed products: WORKING: CS6116AX\_NE\_3.13.10\_0\_0 YJHC0J01 YJHF0A39 --RPMs- cs6116ax-3.13.10-0\_0.x86\_64 cs6116ax db-16.1.39-0  $0.\overline{x}86.64$ cs appl  $\overline{std-5.50.8-0}$  0.x86  $\overline{64}$  $e$ sp-big-cvj-1.24.0-0<sup>-</sup>0.x86<sup>-64</sup> -------- RESERVED: --RPMs-- -------- Solid server HotStandby status: SECONDARY ACTIVE Existing catalogues CATALOGUE NAME [DBRELEASE(8), DATARELEASE(8)]: IT\_YJHC0J\_YJHF0A [N/A,N/A] MN-NE synchronization status: Synchronization is not activated Application status: RUNNING. END of REPORT for Hostname 'cs16-2' END of REPORT for Node '1276'

#### **Рисунок 58**

Здесь мы можем оценить состояние HSB, HAM, DRBD.

Установим лицензию на обе половинки: *System Maintenance License Administration Node: Other Action Install License*

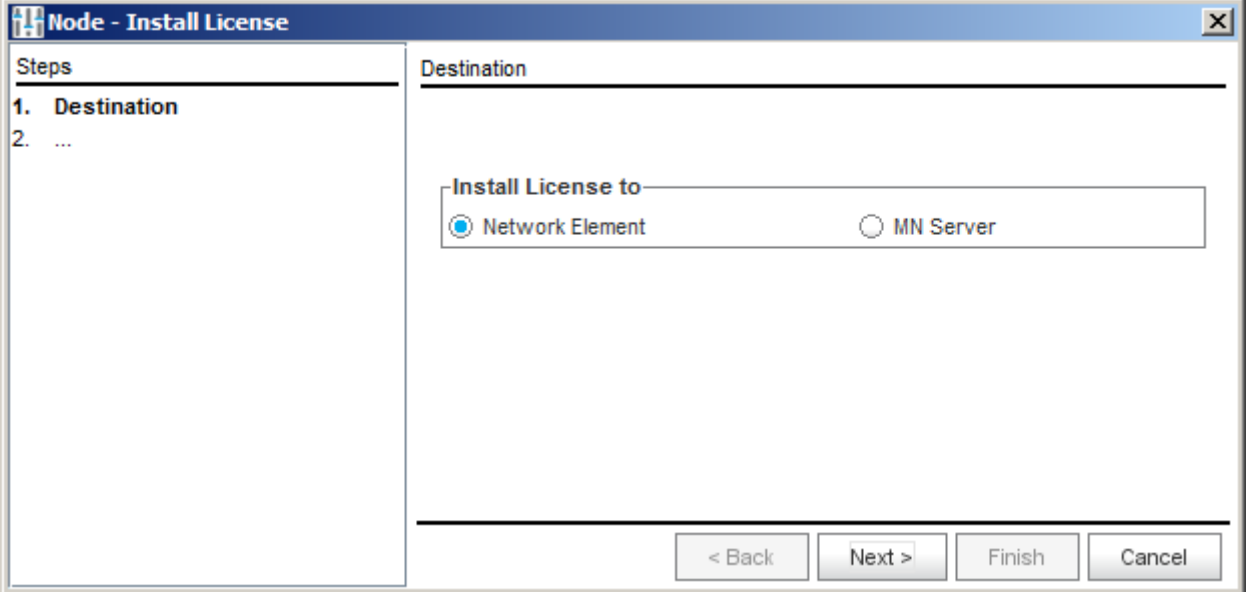

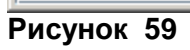

Next.

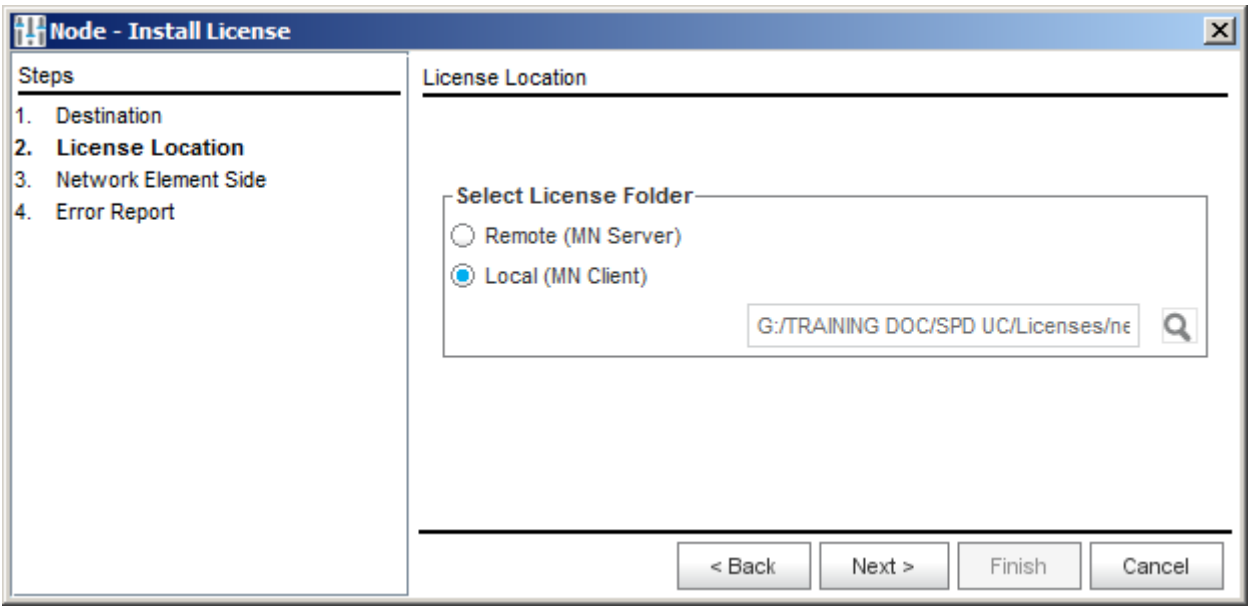

**Рисунок 60**

Указать путь к файлу лицензии. Next.

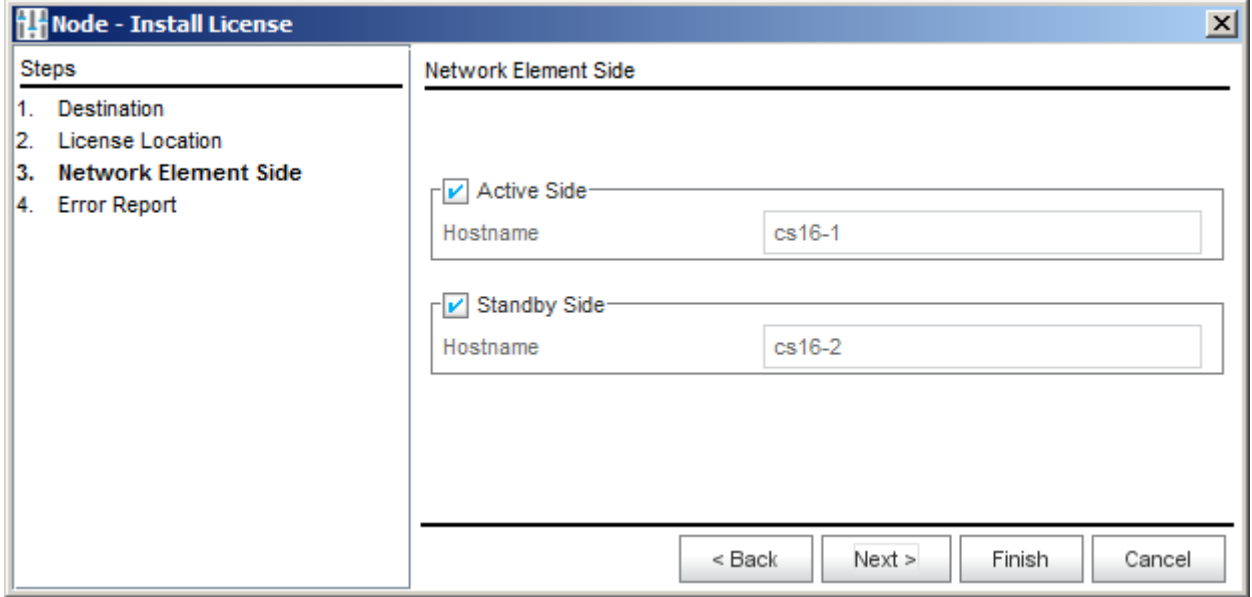

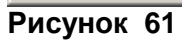

Finish.

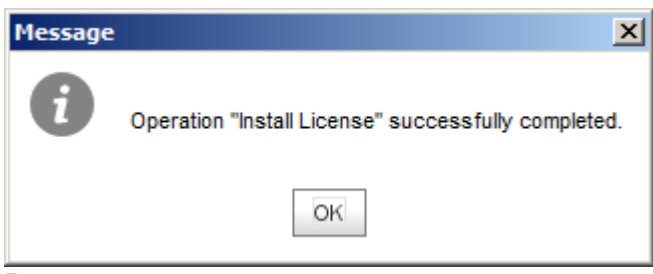

## **Рисунок 62**

Теперь необходимо включить синхронизацию БД. *System > Maintenance > Advanced Administration > Node: Other Action > DB Synchronization*

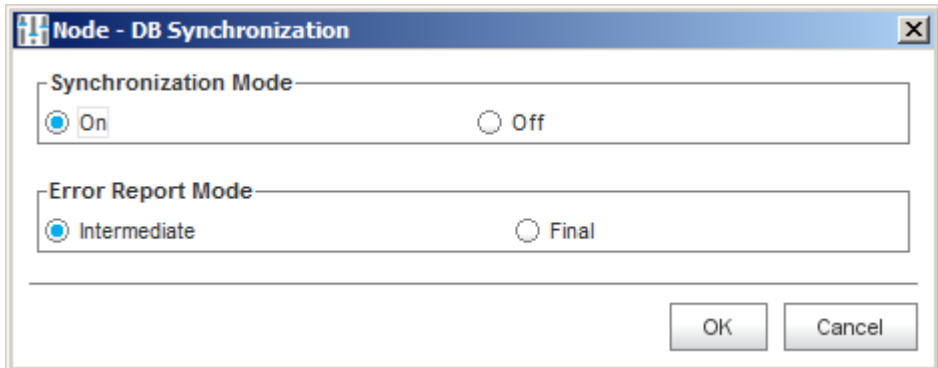

## **Рисунок 62**

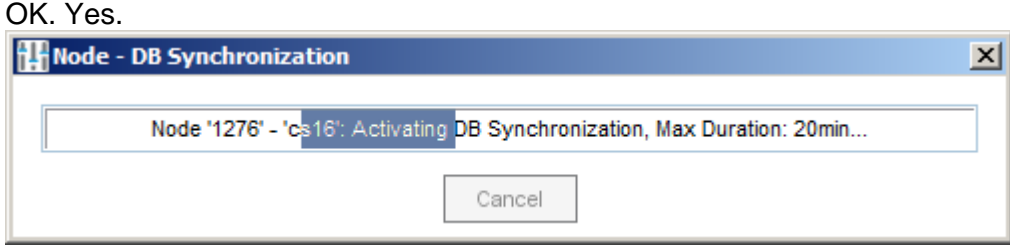

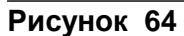

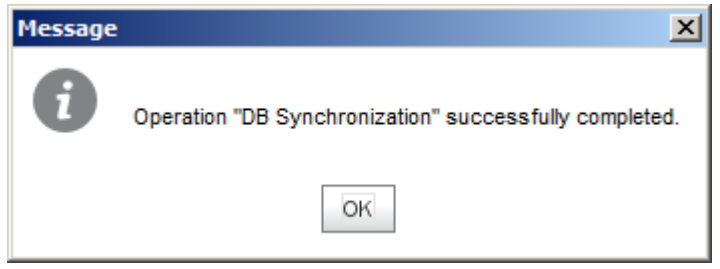

**Рисунок 65**

OK.

Теперь:

*System > Maintenance > Advanced Administration > Node: Other Action > Send Unsynchronized Data*

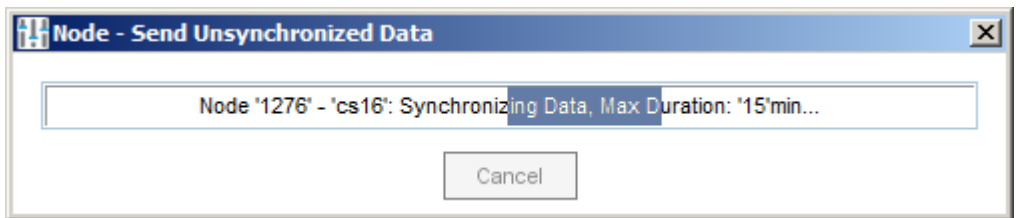

**Рисунок 66**

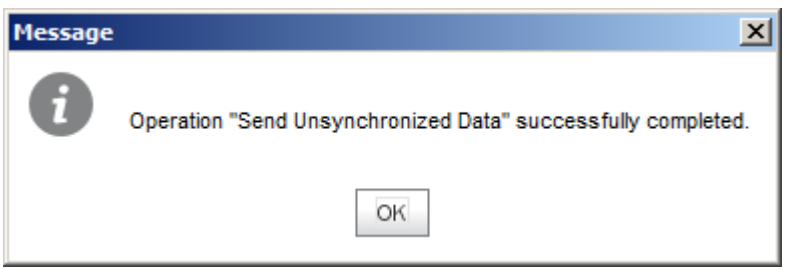

## **Рисунок 67**

OK.

И снова последовательный рестарт обеих половинок.

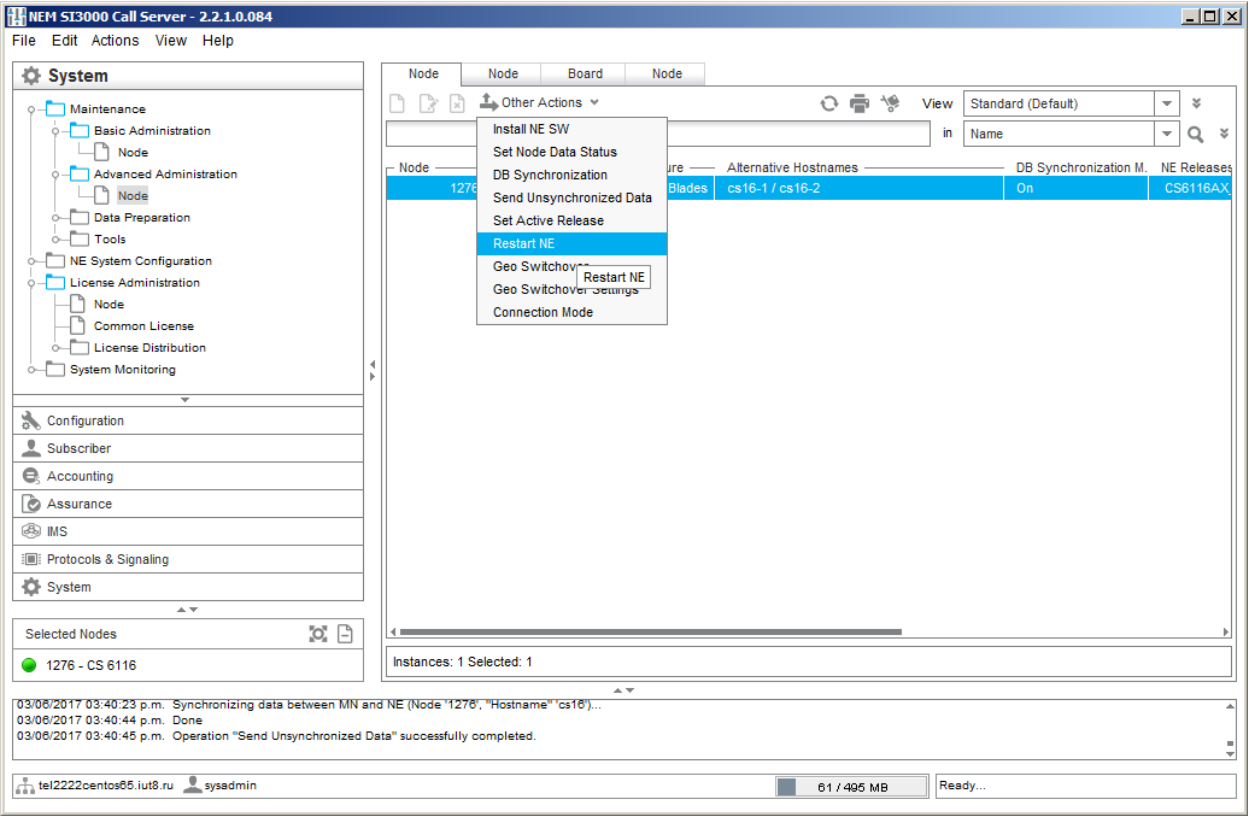

После рестарта мы получили работоспособный и управляемый узел CS6116.

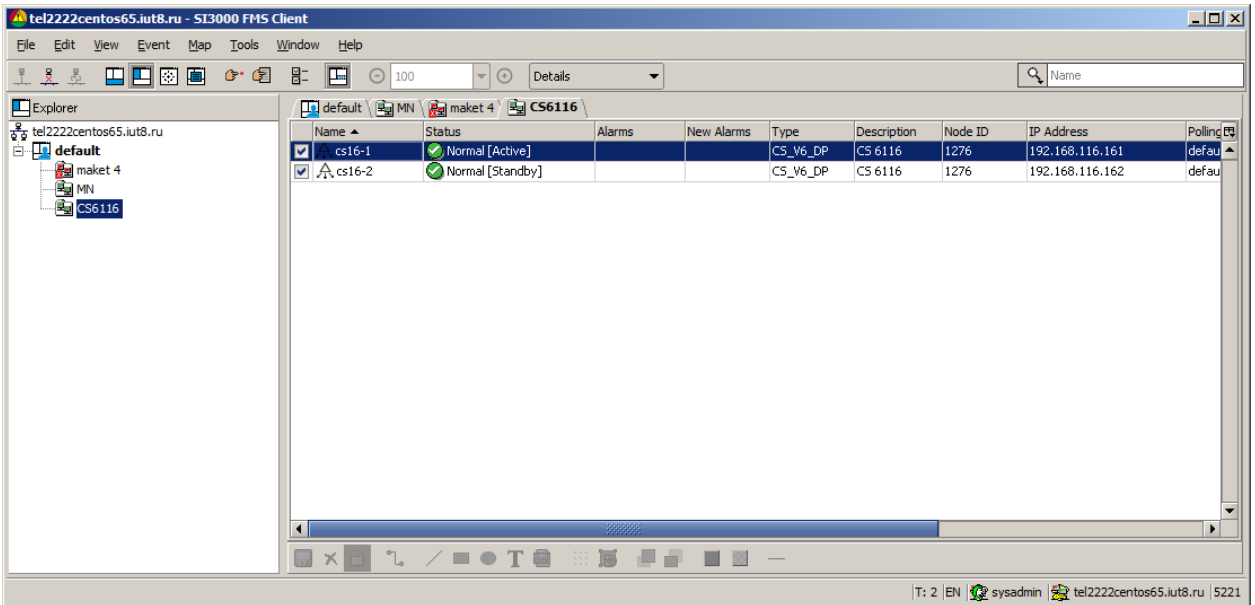

**Рисунок 69**

**Искра Технологии**